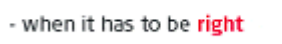

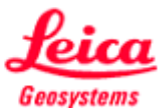

# **Руководство по эксплуатации программного обеспечения Leica GNSS Spider v4.0 при работе в сетях базовых станций**

Данное руководство включает в себя описание некоторых основных алгоритмов, полезных при работе с сетью базовых станций, управляемых Leica GNSS Spider. Ниже приведено описание работы с сервером, настройки формирования файлов для пользователей, работающих в режиме постобработки, настройки выдачи дифференциальных поправок для пользователей, работающих в режиме реального времени. В руководстве описаны не все возможные функции Leica GNSS Spider, а только наиболее часто встречающиеся. За более подробным описанием интересующих Вас функций, пожалуйста, обращайтесь к документу: User Guide Leica GNSS Spider v4.0 Reference Stations.

### Содержание

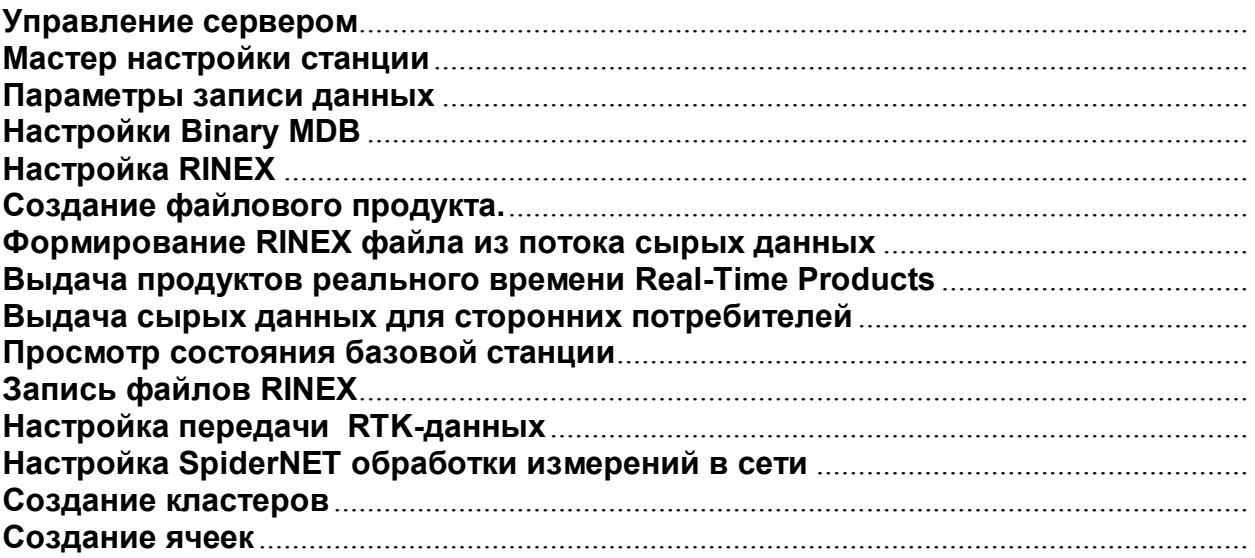

### **Управление сервером**

Управление приложениями сервера требует заключается в нескольких действиях

- 1. Открыть Server Management
- 2. Создать удаленное соединение со станцией
- 3. Создать удаленное сетевое соединение с сервером
- 4. Открыть сервер
- 5. Закрыть сервер
- 6. Редактировать сервер
- 7. Пиктограммы сервера
- 8. Завершение

### **Открыть Server Management**

Выполните следующие действия

- 1. Запустите Spider Client GUI
- 2. Выберете в меню пункт Management и в выпадающем меню Server Management Или же щелкните по пиктограммке **Server**

Management в панели инструментов.

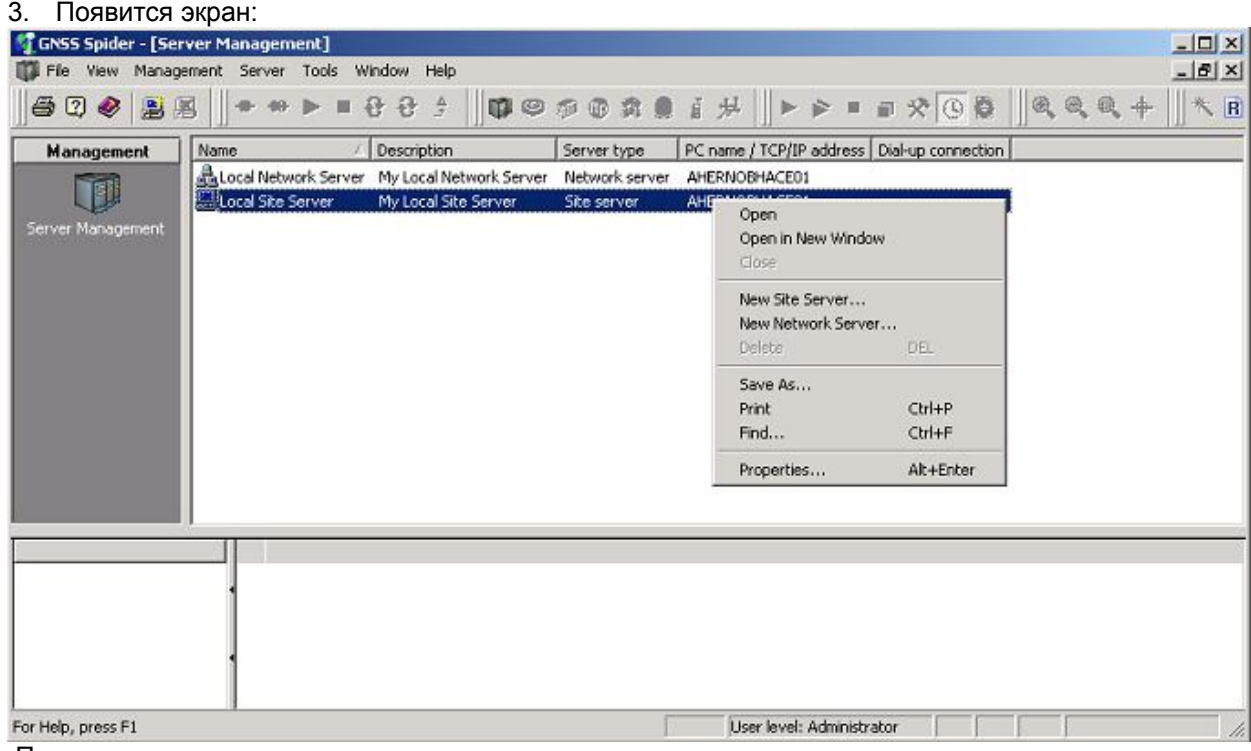

Продолжите создание удаленного подключения к серверу точки.

#### **Создать удаленное соединение со станцией**

Выполните следующие действия

1. В меню выберите **Server** и пункт **New Site Server…** в выпадающем меню. Или же щелкните правой кнопкой мыши по свободному полю и выберите в контекстном меню **New Site Server**…

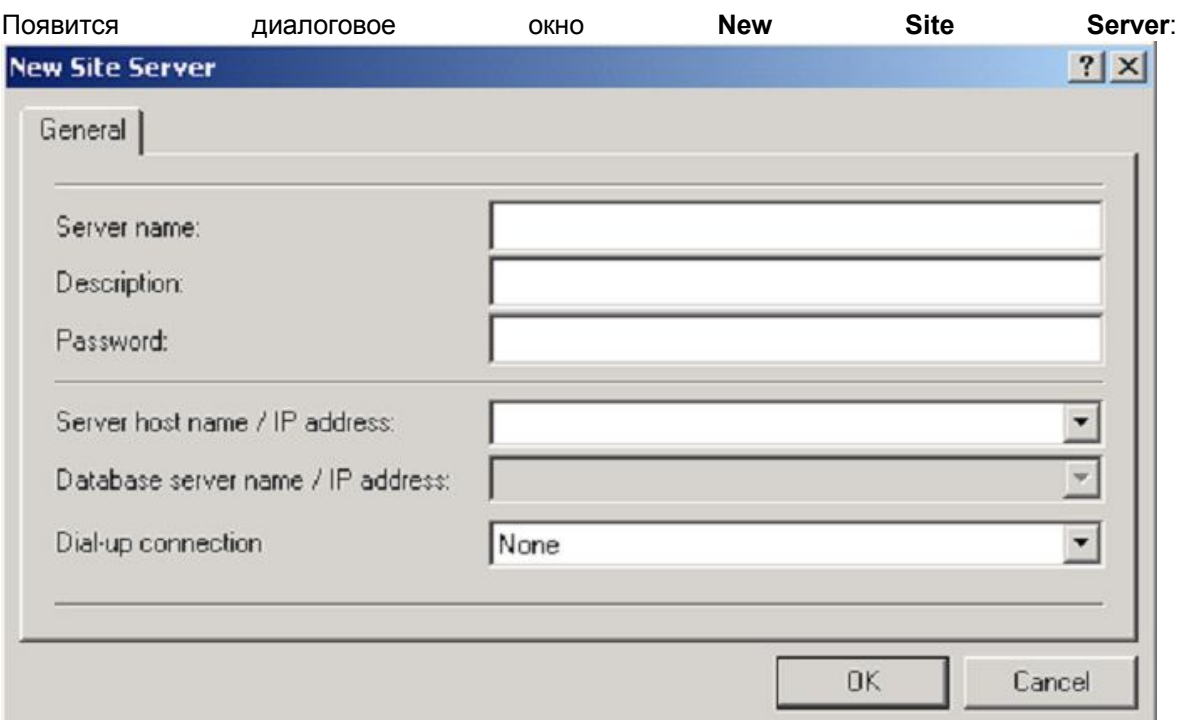

- 1. Укажите имя сервера (**Server name**) и введите описание (**Description**)
- 2. Введите пароль сервера. Единожды введенный, пароль автоматически сохраняется и используется для аутентификации пользователя при открытии сервера.
- 3. Введите адрес (**hostname**) сервера или **TCP/IP** адрес.
- 4. В меню **Dial-up connection** выберите **None**, если удаленный сервер находится на машине в локальной сети. Если необходим дозвон до сервера, выберите параметры диалап соединения. Чтобы создать ссылку на сервер, требуется указать **TCP/IP**-адрес сети.
- 5. Для подтверждения нажмите **ОК**. Диалоговое окно будет закрыто, а настройки сохранены. В окне управления сервера появится новая точка.

#### **Создать удаленное сетевое соединение с сервером**

Действия аналогичны тем, что описаны в разделе Создать удаленное соединение с точкой, только следует выбрать пункт меню **New Network Server...**

### **Открыть сервер**

Выполните следующие действия

- 1. Выделите желаемый сервер в окне управления сервером
- 2. На панели Menu выберите Server.

# Open

3. В выпадающем меню выберите **или те по при приверсите или щелкните по пиктограмме «Открыть** 

- сервер» на **Tool Bar** и **Open** в контекстном меню.
- 4. Клиент подключится к удаленному или локальному серверу и будет открыто окно сервера

• В **Spider GUI** можно одновременно открыть только один сервер. Соответственно, при открытии нового сервера, старое соединение будет разорвано.

- Если необходимо параллельно работать с двумя подключениями, надо выбрать не "**Open**" , а "**Open in a new window**".
- При установлении или разрыве соединения будет вестись лог событий.

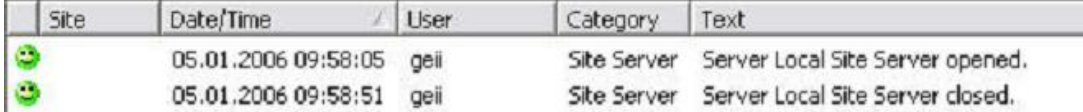

#### **Закрыть сервер**

- 1. Выделите сервер в окне управления сервером
- 2. В выпадающем меню выберите **или щелкните по пиктограмме** контекстного меню.

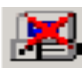

### **Редактировать сервер.**

Если необходимо изменить свойства сервера: имя, описание, параметры соединения, необходимо выполнить следующие действия

- 1. Выделите сервер, в который хотите внести изменения
- 2. В **Menu Bar** нажмите **Server**.
- **3.** В выпадающем меню выберите **Properties…**Или щелкните правой кнопкой мыши для открытия контекстного меню и выберите **Properties….**
- 4. Внесите необходимые изменения и нажмите **OK** для подтверждения. После этого диалоговое окно закроется.

#### **Пиктограммы сервера**

Работа с сервером затрагивает ряд пиктограмм, которыми удобно пользоваться. Пиктограммы сети:

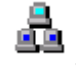

- показывает, что соединение неактивно

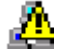

**•** - показывает, что соединение активно или открыто

Пиктограммы точек

 $\boxed{0}$  показывает, что соединение неактивно или закрыто

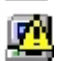

- показывает, что соединение активно или открыто

# **Мастер настройки станции**

### **Задача**

Этот раздел поможет начать работать со **Spider server** при помощи мастера. Мастер позволяет настроить базовую станцию:

- прописать порт подключения к приемнику (например, System 1200).
- прописать информацию о точке установки станции
- настроить работу приемника
- настроить выдачу измерений в определенном формате и/или RINEX

### *Перед началом операций*

- подключите кабель RS232 к приемнику (System 1200 GNSS)
- другой конец кабеля вставьте в разъем (COM 1) компьютера
- убедитесь, что на спутниковый приемник подается питание, и для записи измерений памяти приемника достаточно.
- Подсоедините антенну к приемнику.
- Укажите характеристики оператора и организации в окне **Operator** management перед выполнением нижеперечисленных действий

#### **Запуск мастера настройки**

- 1. Запустите приложение Spider Client GUI.
- 2. Откройте **Spider Local Site Server**.
- 3. В меню выберите **Tools** и дальше
- Мастер автоматически запустится, если в открываемом сервере отсутствуют станции
- 4. Появится диалоговое окно Wizard Welcome

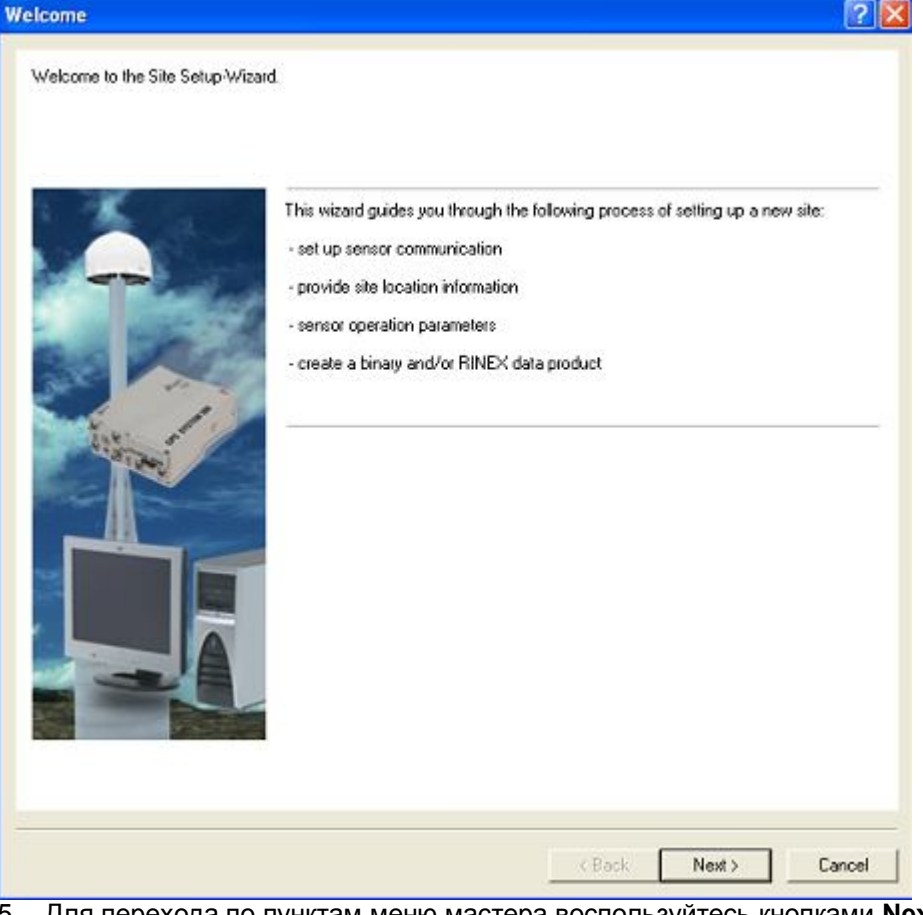

- 5. Для перехода по пунктам меню мастера воспользуйтесь кнопками **Next >** и **< Back**
- 6. Перейдите к параметрам связи с приемником

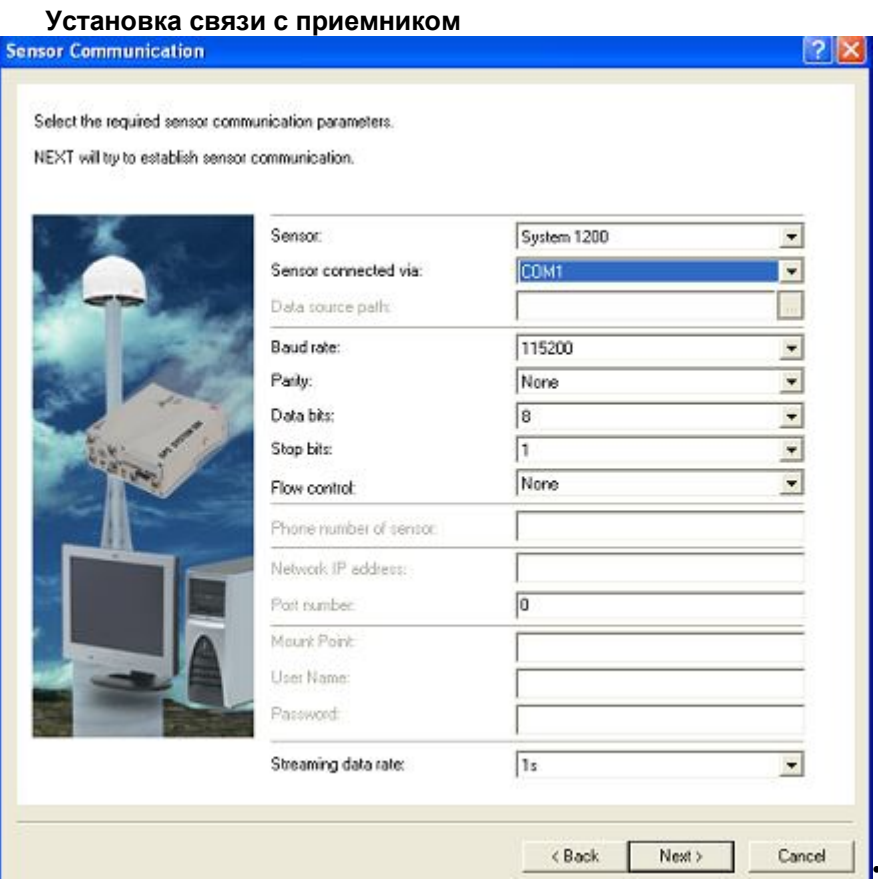

### В окне Sensor type укажите System 1200

• В Sensor connected via укажите COM1

Примечание: чтобы в списке появились модемы, сначала их драйвера должны быть установлены через интерфейс Windows

Согласитесь с предложенными параметрами для Baud rate, Parity, Data bits, Stop bits и Flow control.

Настройки модема или TCP/IP зависят от выбранного устройства связи. Нажмите Next>, и проверьте выполненные настройки в строке состояния

#### Проверка связи с приемником в строке состояния

Визуальное отображение элементов располагается в нижней части интерфейса. Не завершайте работу Мастера на этом этапе.

SpiderWizard 05.03.2008 15:26:15 Spider Server Sensor SpiderWizard 05.03.2008 15:26:15 Spider Server Sensor Site SpiderWizard Comm. message: No response from sensor.

Site SpiderWizard: Connect sensor finished.

Синяя строка статуса означает, что отклик от приемника не получен. Зеленый означает, что Spider установил соединение с приемником и ждет ответа.

- 1. Для дальнейшей работы необходимо установить связь с приемником.
- 2. Если связь не установлена:
- Нажмите <Back и снова проверьте введенные настройки
- После чего нажмите Next >, и посмотрите, не изменился ли статус строки состояния.

SpiderWizard 05.03.2008 17:26:28 Site SpiderWizard: Connect sensor finished. Spider Server Senang 3

Такой вид строки состояния означает, что связь с приемником установлена успешно и идет получение данных.

4. Нажмите Next > и продолжите с общими настройками станции

### **Общие настройки Станции**

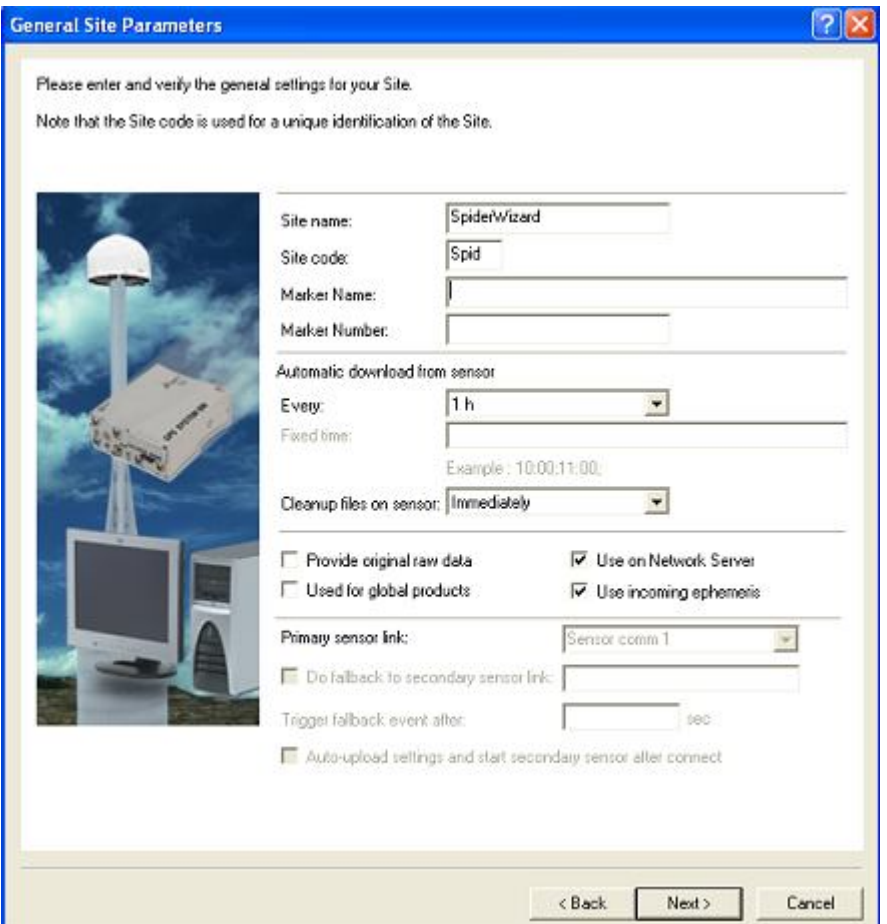

- Введите Имя станции Site name (макс 16 символов).
- Введите код станции (Site code) (макс 4 символа: A-Z,0-9, " ").
- Введите имя пункта (макс 16 символов).
- Введите номер пункта (Marker Number) (макс 16 символов).
- 2. В качестве интервала загрузки выберите **Automatic download**

*Совет: Возможно, удобнее указать фиксированное время загрузки. Особенно, если Вы пользуетесь модемным соединением – лучше указывать время, когда трафик наиболее дешев.*

*Примечание: Если приемник серии System 1200 можно в автоматической загрузке указать Never, тогда после загрузки – файлы измерений будут удаляться из прибора.* 

3. По-умолчанию на **Use on Network Server** стоит галочка. Это означает, что данные могут передаваться с сервера станции на сетевой сервер.

4. Нажмите **Next >** и перейдите к настройке Антенны.

### **Координаты**

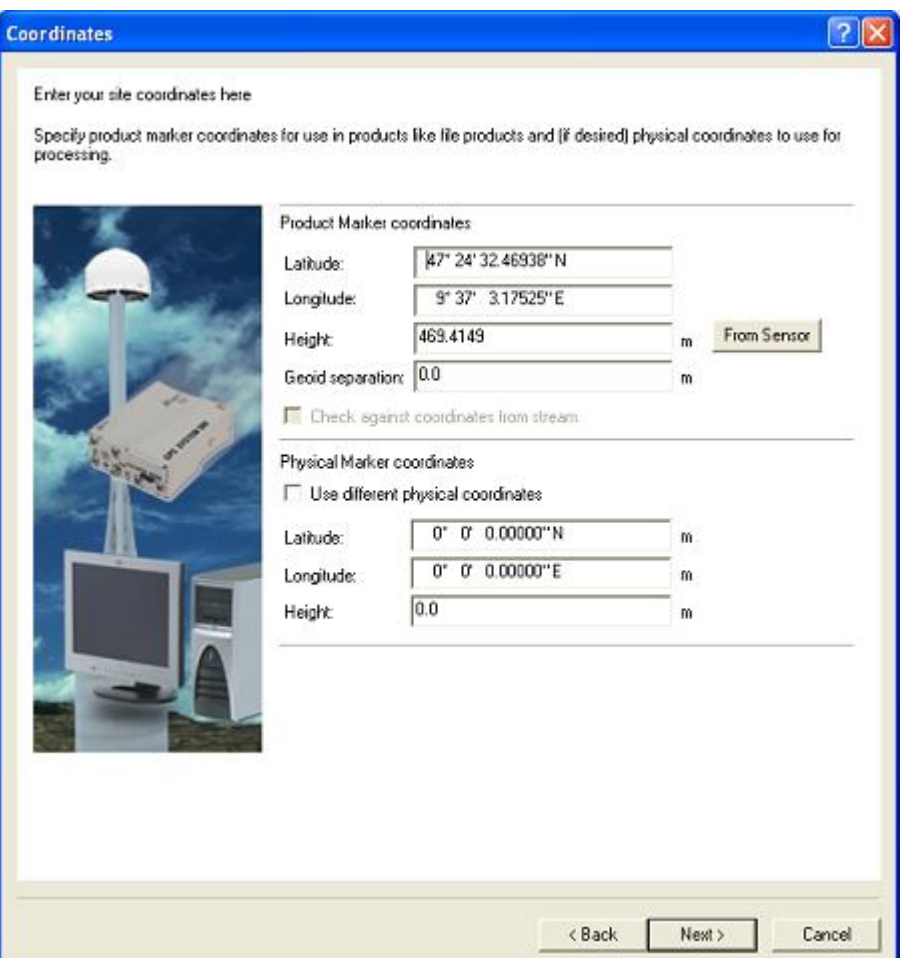

- Координаты пункта потом будут фигурировать во всех файлах и передаваемых поправках.
- Координаты пункта указываются в геоцентрической системе координат на текущую эпоху ITRF. Погрешности в координатах могут вызвать погрешности в конечных координатах подвижного приемника или привести к отсутствию фиксированного решения.
- Координаты всех пунктов должны указываться в единой системе координат. Если это не ITRF, то на координаты всех пунктов на текущую эпоху ITRF необходимо внести в поле **Physical Marker coordinates**.

Можно также использовать навигационные координаты с приемника (по кнопке **From sensor**). Получить координаты с приемника можно только при активном соединении.

• Для активного соединения: Навигационные координаты поступают с приемника при нажатии на кнопку **From sensor**. Даже если уже введены точные известные координаты, кнопка From Sensor загружает навигационные.

• Для пассивного соединения RTCM 3.x: Координаты, полученные по кнопке **From Sensor** - это координаты фазового центра антенны из сообещния RTCM Message 1006. Если высота антенны равна нулю, то эти координаты будут совместно уравнены со значением высоты антенны.

• Для виртуальных станций: если кнопка **From sensor** неактивна, значит в папке не найдено подходящих файлов.

- 1. При необходимости укажите высоту геоида. (Высота геоида это расстояние от эллипсоида до поверхности геоида. Иными словами – разность геодезической и ортометрической/нормальной высот.)
- 2. Нажмите **Next** > и перейдите к информации о приемнике

#### **Информация о приемнике**

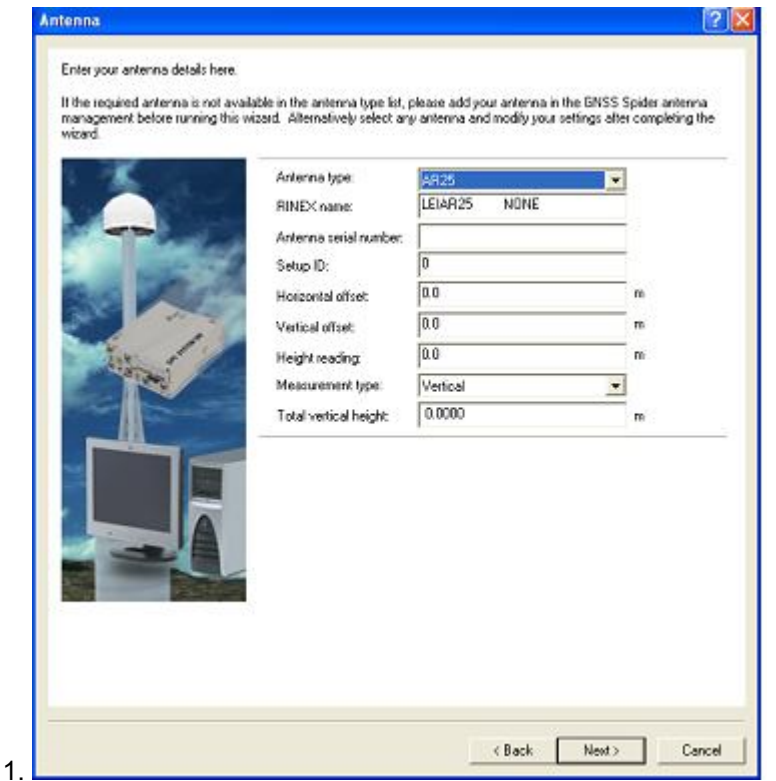

#### Выберите тип антенны (**Antenna**).

Параметры антенн производства Leica Geosystems уже забиты в систему и пользователь не может вносить в них изменения.

Если используемая Вами антенна не перечислена в списке, необходимо выйти из мастера и сначала выполнить настройки антенны.

В рамках программы **Antenna Management**, Вы можете ввести параметры новой антенны или импортировать файлы абсолютной калибровки антенн. Если антенна произведена не в Leica, настройка типа антенн должна настраиваться в рамках приложения **Spider Antenna Management**.

Когда тип антенны выбран, соответствующий ей шифр в RINEX появится автоматически. Чтобы указать иной шифр RINEX, необходимо отредактировать свойства антенны в Spider Antenna Management.

- 2. Укажите следующие параметры
- Введите серийный номер антенны (он указан на маркировке).
- Укажите тип измерения высоты антенны
- Укажите высоту антенны (измеренную на месте установки антенны)
- 3. **Нажмите Next** > и перейдите к настройке приемника

#### **Тип приемника**

Активные поля при настройке приемника зависят от выбранного типа связи с приемником - Активные приемники: диалоговое окно неактивно. Информация берется непосредственно с приемникам.

- Пассивная связь: информация вводится вручную
- Информация вводится единожды при создании точки.

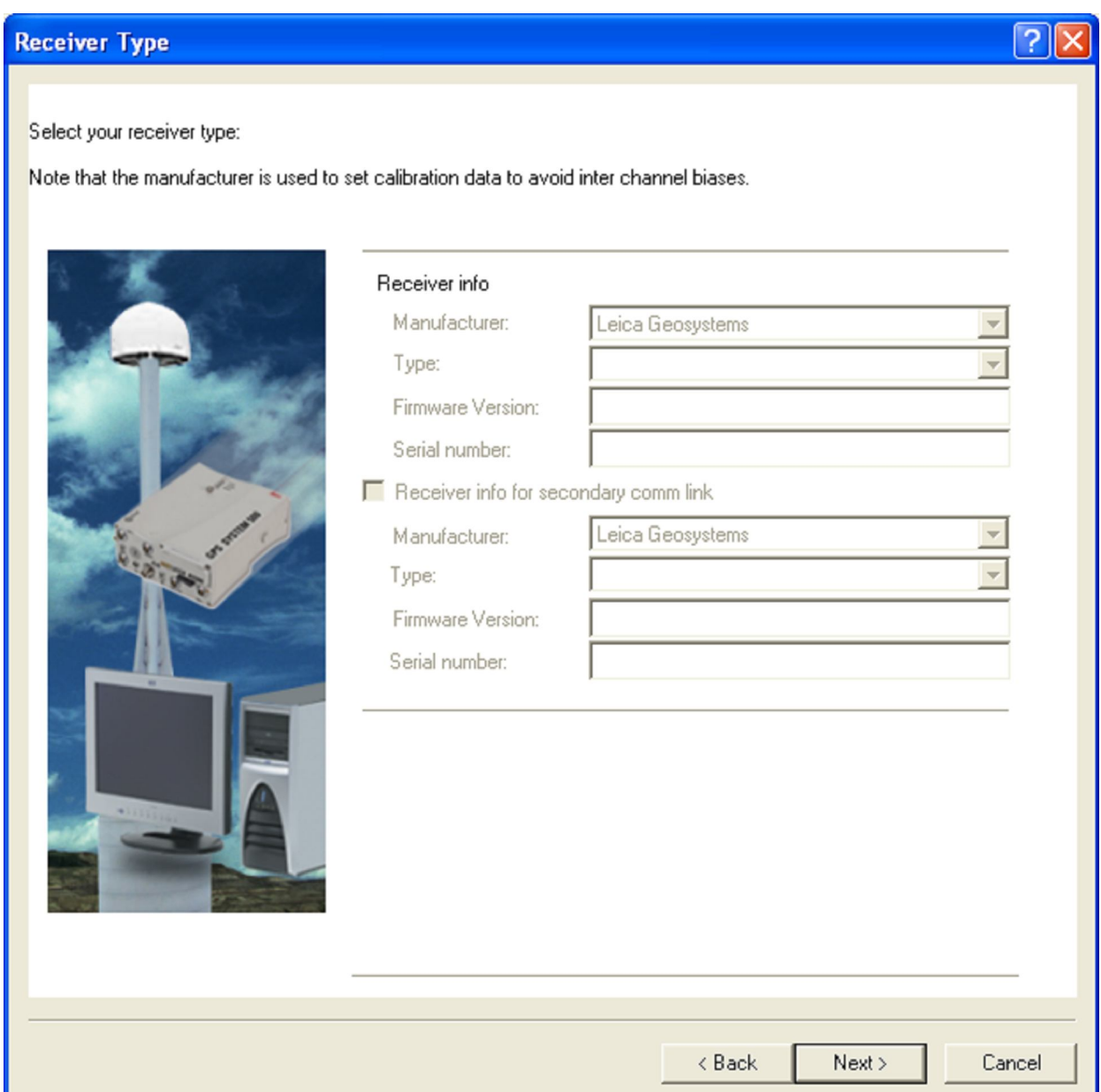

В данном примере выбран приемник System 1200 с активным подключением, поэтому другие поля в этом экране не редактируются. Данные о приемнике поступают непосредственно с него. В этим диалоговом окне невозможно просмотреть Тип, ПО и серийный номер приемника, но их можно вывести уже после создания станции – в **Site tab.**

Нажмите **Next >** и перейдите к заполнению свойств оператора и организации.

### **Оператор/ организация**

В этом меню указываются оператор базовой станции и ответственная организация. Указанные данные будут фигурировать в файлах измерений, например, в соответствующих полях RINEX.

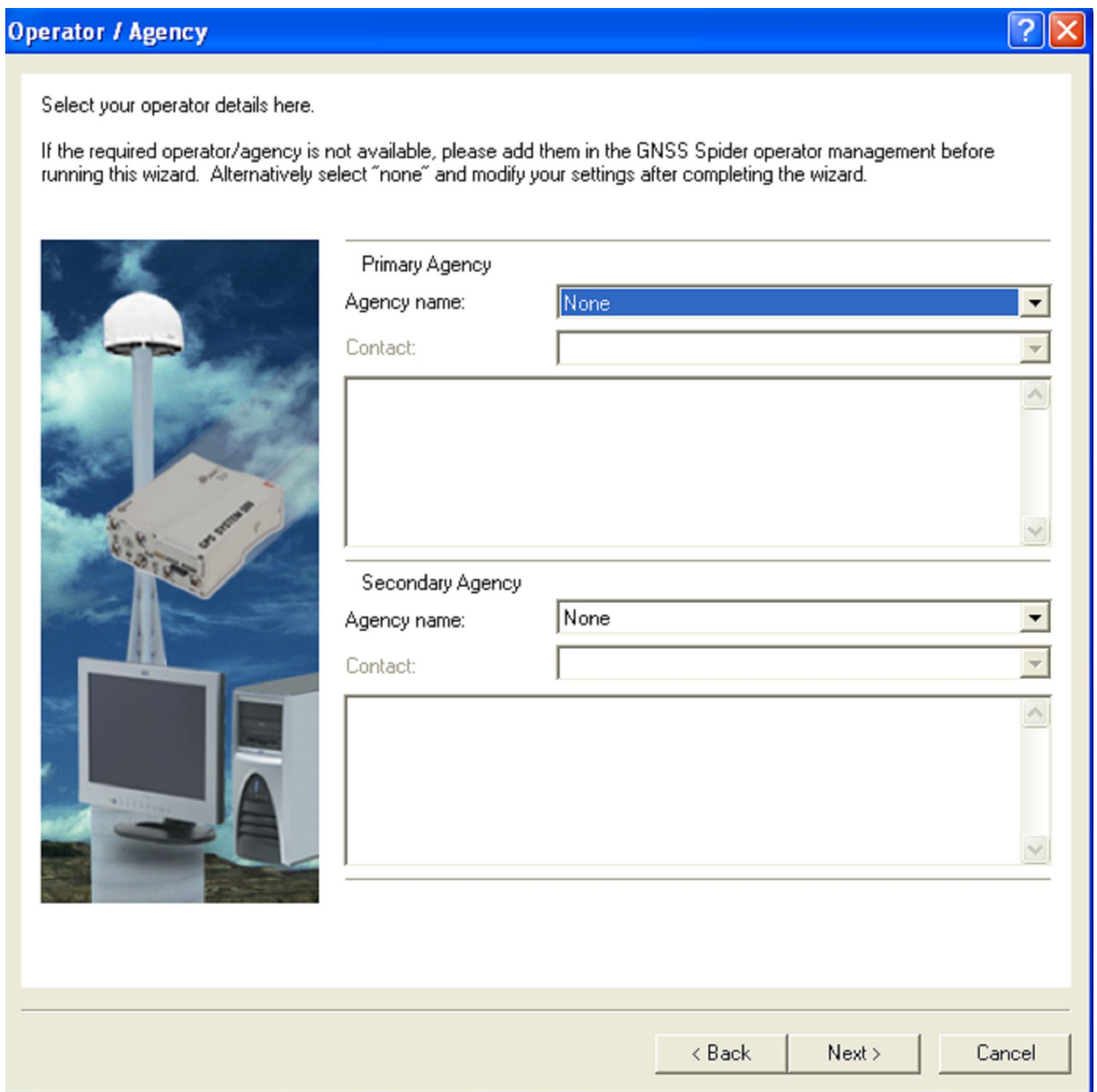

- В качестве основной организации **Primary Agency**, выберите **Agency name и списка**.
- Выберите основное контактное лицо **Contact** из списка
- В качестве резервной организации выберите **Agency name из списка**
- Выберите запасное контактное лицо **Contact** из списка

Нажмите **Next >** и перейдите к общим настройкам

#### **Общие настройки**

В этом окне показываются основные свойства записи данных, установленные в приемнике.

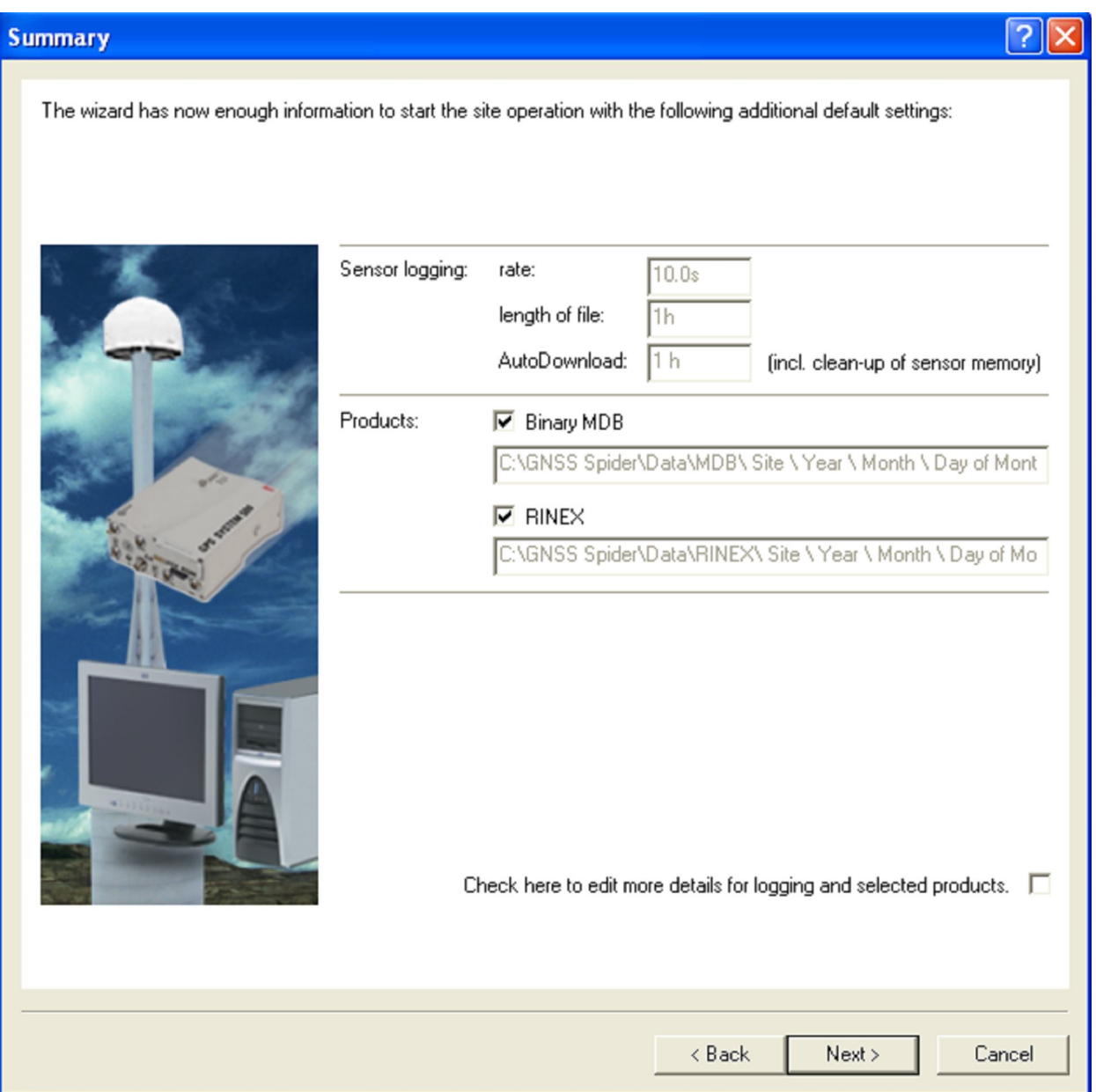

Бинарные файлы MDB (Products) формируются в приемнике,а потом сохраняются в прописанной папке. Чтобы включить/выключить запись этих файлов необходимо отметить галочкой/снять выделение в соответствующей чекбоксе.

• Файлы RINEX (Products) могут создаваться из файлов MDB или формироваться на основе сырого потока данных, а затем сохраняться в указанной папке. Выделите или снимите выделение в соотчетствующем чекбоксе, чтобы согласиться/отказаться от записи файлов RINEX.

Отметьте чеклокс в правом нижнем углу окна, чтобы просмотреть и редактировать свойства записи сырых данных в приемнике.

• Примечание: если настроена автоматическая загрузка из приемника:**Automatic download from sensor, последний чекбокс неактивен.** 

 Если галочка в нем поставлена вручную, после нажатия Next>, мастер предложит указать дополнительные настройки. В противном случае, мастер перенаправит Вас в раздел «Завершить и загрузить»

#### **Завершение и загрузка**

#### **Последние этапы работы мастера**

#### **Complete and Upload**

#### Congratulations!

The Site-Setup-Wizard is now ready to activate the operations.

- To modify your settings press Back.

- To complete the wizard select from the options below and press Next.

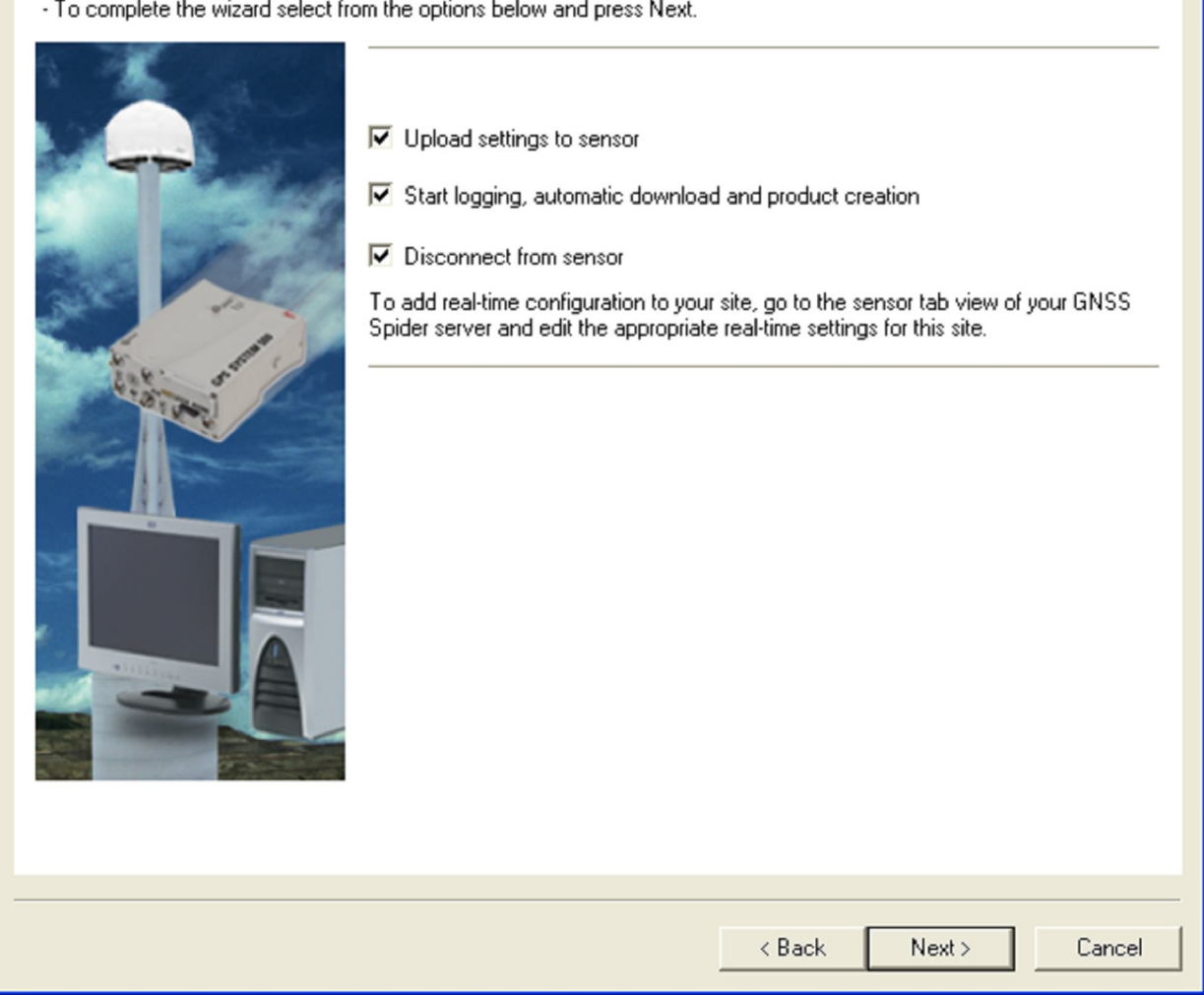

? ||>

По умолчанию отмечены все чекбоксы: **Upload settings to sensor:**

(загрузить настройки в приемник).

**Start logging & downloading operations:**

(начать запись измерений и загрузку их на сервер)

**Disconnect from sensor:**

Отключиться от приемника. Необходимо снять галочку, если требуется подключение к приемнику в реальном времени. Или оставить, если формируемые файлы MDB иди RINEX. GNSS Spider восстановит подключение с началом Автоматической загрузки. При модемном соединении рекомендается оставлять галочку на боксе **Disconnect from sensor.** 

Нажмите **Next>** для завершения работы мастера**.** 

#### **Дополнительные шаги мастера**

Мастер предложит выполнить дополнительные настройки, если стоит налочка в правом нижнем углу диалогового окна Summary.

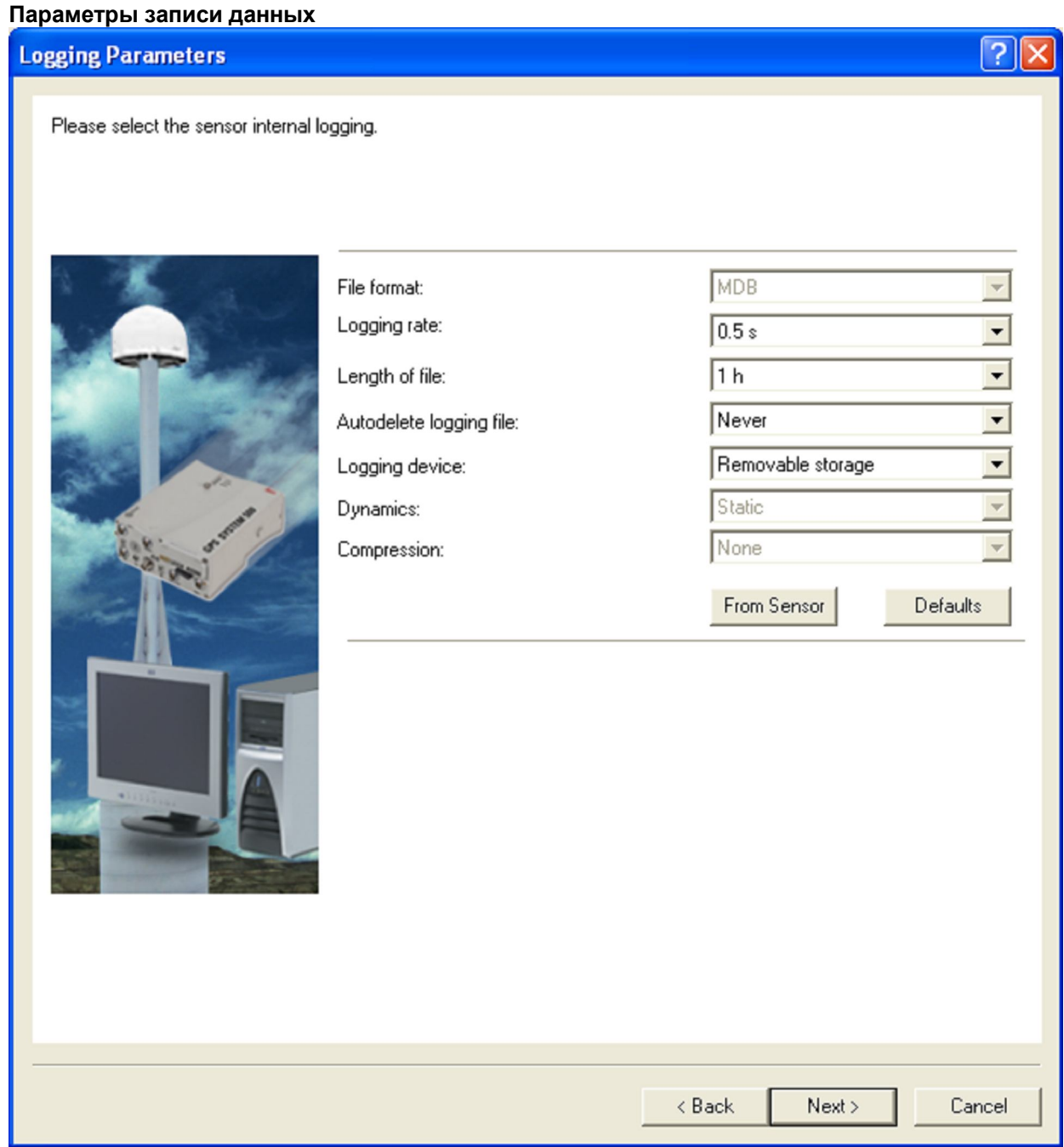

• Выберите дискретность записи **Logging rate**.

• Установите длительность записи в одном файле: **Length of file**. Время измерений должно быть меньше, чем период автоматической загрузки.

• Установите время резервного хранения файла, после которого он будет автоматически удаляться: **Auto-delete logging file**

Примечание: Часто время устанавливают на «никогда», когда работает автоматическая загрузка, потому что при загрузке файлы автоматически удаляются.

• Выберите, **Logging device -** куда сохранять измерения.

• При открытом соединении с приемником можно выбрать «From sensor» = загрузить настройки записи данных с приемника

• Или нажать на кнопку **Defaults для** возврата к настройкам по умолчанию.

Нажмите **Next >** и перейдите к настройкам Binary MDB

### **Настройки Binary MDB**

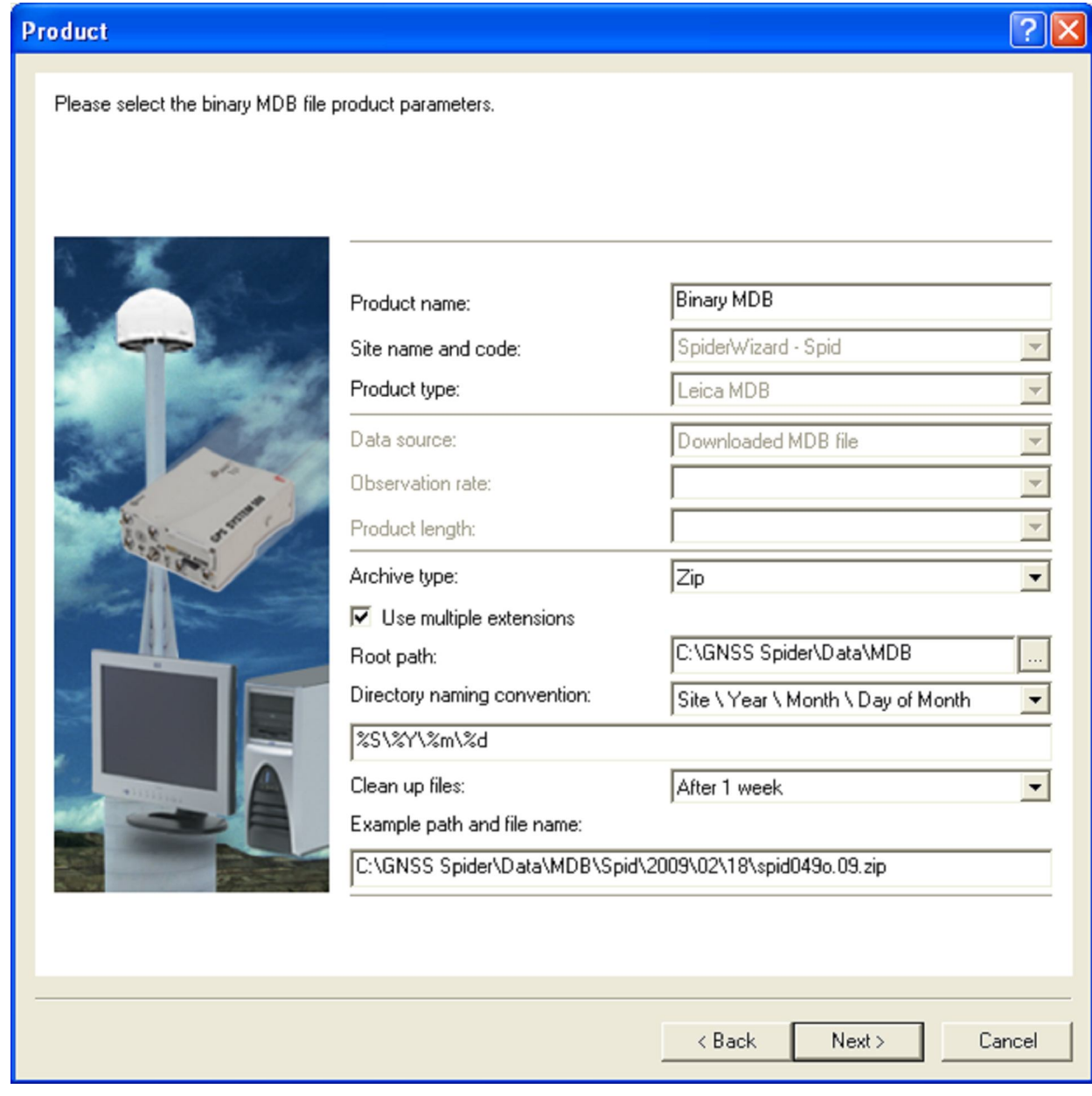

• Укажите уникальное имя продукта **Product Name**.

Файлы MDB имеют ту же длину и дискретность записи, что и формируемые в приемнике.

• Установите тип сжатия: **Archive type**.

• Отметьте **Use multiple extensions,** если хотите указать несколько расширений.

• Проверьте адрес корневого каталога **Root path** при помощи кнопки **[…]** можно прописать новый путь к корневой папке

• Выберите систему именования папок: **Directory naming convention** (DNC). Если необходимо описать свою, выберите"User defined" и введите в редактируемое поле свою структуру.

• В поле Clean-up укажите частоту автоматического удаления старых файлов

2 Нажмите **Next >** и перейдите к настройке файлов RINEX

#### **Настройка RINEX**

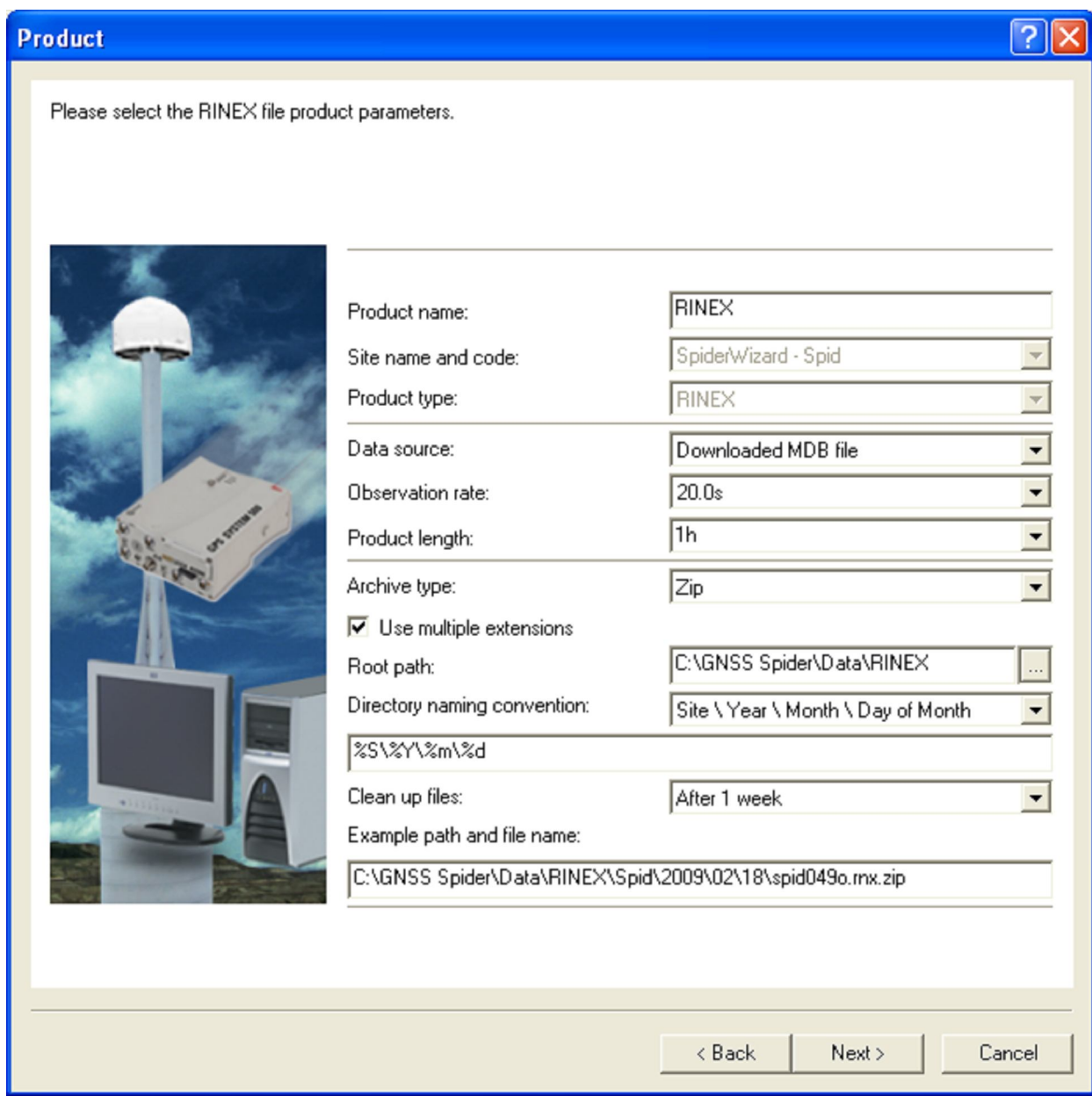

• Укажите имя продукта **Product Name**.

• Укажите источник данных формирования файлов: **Data source**.

• Установите частоту наблюдений: **Observation rate**. Это дискретность измерений приемника.

• Установите длину файла: **Product length**.

• Укажите тип сжатия: **Archive type**.

• Поставьте галочку в чекбоксе **Use multiple extensions** для использования различных расширений

• Проверьте путь к папке, в которой будут сохраняться файлы: **Root path**. Кнопка **[…]** поможет прописать другой путь.

 • Выберите систему именования папок: **Directory naming convention** (DNC). Если необходимо описать свою, выберите"User defined" и введите в редактируемое поле свою структуру.

• В списке Clean-up files укажите частоту, с которой будут удаляться из папки устаревшие файлы.

Укажите настройки FTP передачи..

Если RINEX файлы создаются из файлов MDB, то

• дискретность и длина файлов RINEX может отличаться от аналогичных параметров приемника

• дискретность наблюдений RINEX может быть равна или меньше аналогичным показателям приемника.

• длина файла RINEX может быть равна или короче, аналогичных показателей приемника. Таким образом можно объединить несколько 10-мин файлов MDB в часовой или наоборот разбить 24 часовой MDB файл на часовые файлы RINEX.

Нажмите **Next >** для завершения работы мастера.

### **Завершение**

### **Советы**

• Для измерения сделанных настроек, в контекстном меню выберите **Properties** и выполните изменения.

• После внесения изменений, их необходимо вручную загрузить в приемник.

### **Создание файлового продукта.**

### **Задача**

Файловым продуктом называют набор настроек. Единый для нескольких базовых станций. Это удобно, к примеру, для формирования файлов RINEX в сети базовых станций

### **Станция должна быть подключена к серверу и способна формировать продукты**

- 1. Откройте сервер станции.
- 2. Создайте станцию.
- 3. Выберите станцию во вкладке **Site**.
- 4. Выделите **General в Contents**.
- 5. Дважды щелкните по станции, которая будет участвовать в создании файлового продукта
- 6. Пометьте галочкой **Used for Global Products**.

□ Use on Network Server Provide original raw data  $\overline{\triangledown}$  Used for global products

*• Файловые продукты будут создаваться только для тех базовых станций, для которых стоит эта отметка;*

*• Галочки Use for Global Products можно поставить для того количества станций, которое предусматривает Ваша лицензия*

#### **Создание файлового продукта**

- 1. Откройте сервер, если он еще не открыт
- 2. Выберите вкладку **File Products**.
- 3. щелкните правой кнопкой мыши по report view и выберите **New…**.
- 4. Откройте список **Site name & code и выберите All real data sites**.
- 5. Завершите стандартную настройку продукта

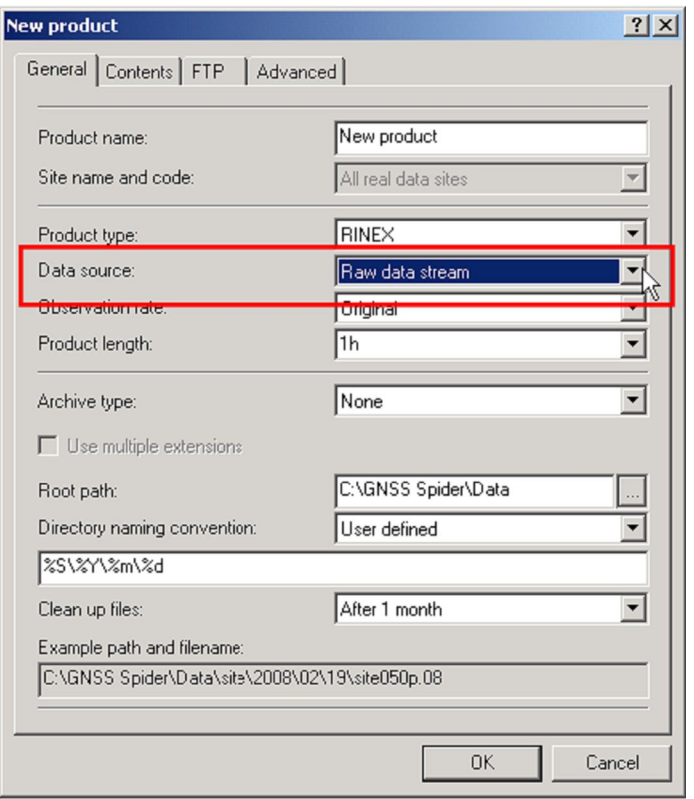

### **Завершение**

Поздравляем! Вы успешно завершили настройку формирования файлового продукта.

• Файловые продукта подразумевает одни и те же настройки формирования входящих в него файлов для нескольких станций.

• Файловый продукт оптимизирует и упрощает изменение настроек файлов.

#### *Не забудьте, что*

*Для всех станций, на которых формируется продукт, должна быть отмечена галочка Use for Global File products.*

*• Если в качестве Data source указано Raw data stream, продукт будет формироваться только для станций с постоянным подключением.* 

#### **Формирование RINEX файла из потока сырых данных**

Здесь мы опишем настройку программы, которая позволит формировать файлы RINEX без записи файлов измерений в формате MDB.

#### **Перед началом выполнения этой процедуры, на сервере должна быть настроена хотя бы одна базовая станция.**

#### **Создание файла из потока сырых данных**

- 1. Откройте сервер станции, если он уже не открыт.
- 2. Выберите представление **File Products**.
- 3. Щелкните правой кнопкой мыши по **report view** и выберите **New…** .

4. Откройте список **Site name and code,** выберите нужные станции или все станции: **All real data sites**.

- 5. Выберите **RINEX** в разделе **Product type**.
- 6. Выберите поток сырых данных **Raw data stream** в качестве источника данных: **Data source**.

### *Примечание: Возможно, пункт Raw data stream уже выбран по-умолчанию.* Завершите настройку продукта

*• Для соединений типа "Passive RTCM 2.3" нет возможности выполнить эту операцию, т.к. передаваемых данных не хватает для формирования навигационного файла.* 

#### **Завершение**

Вы успешно настроили формирование сырых файлов RINEX через поток сырых данных.

• После создания продукта, в соответствии с количеством лицензий, для выбранных станций будут формироваться файлы RINEX (если ключ вставлен в компьютер).

• Все станции, для которых формируется RINEX должны работать исправно и иметь подключение к серверу.

#### *На заметку*

*• Формирование RINEX из потока сырых данных требует надежного соединения со станцией*

- *Создание RINEX по файлам MDB надежнее.*
- *В случае пассивного подключения доступно только формирование RINEX по потоку данных.*

#### *Советы*

*• При формировании RINEX по сырому потоку данных при активном подключении приемников, не забудьте настроить создание резервного файла данных.* 

*• Все файлы RINEX автоматически проходят контроль качества. Настройка контроля качества может осуществляться в Tools-Configuration-Thresholds..*

#### Выдача продуктов реального времени Real-Time Products

Эта версия Spider Site server (Spider 2.0 и более поздние) позволяет формировать и распространять дифференциальные поправки в реальном времени для всех подключенных станций. Поток поправок с одной станции зовется продуктом. Одновременно потоком поправок могут пользоваться несколько роверных приемников.

#### Прежде, чем начать

Убедитесь, что станция создана, приемник работает и подключен корректно. В этом примере в качестве приемника фигурирует Leica System 1200, через серийный порт подключенный к компьютеру.

Таблица должна выглядеть примерно так:

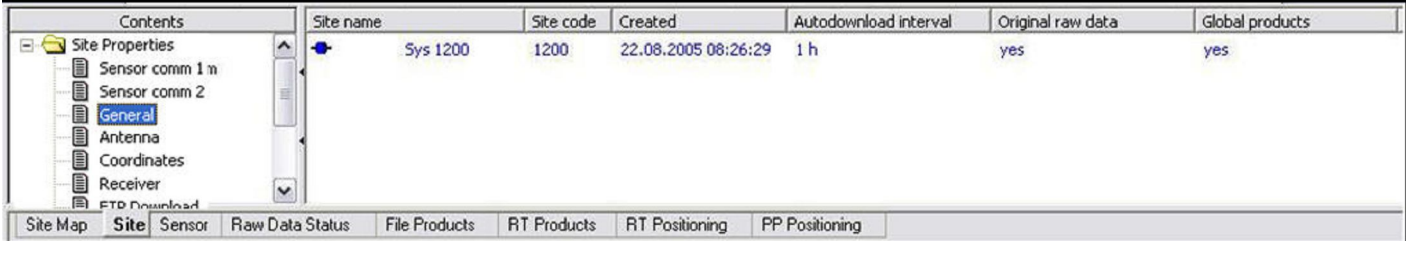

Переключитесь во вкладку RT Products

Site Map Site Sensor Raw Data Status File Products **RT Products RT Positioning** PP Positioning

Или в представлении report view щелкните правой кнопкой мыши и выберите в контекстном меню **New** . Появится диалоговое окно продуктов реального времени:

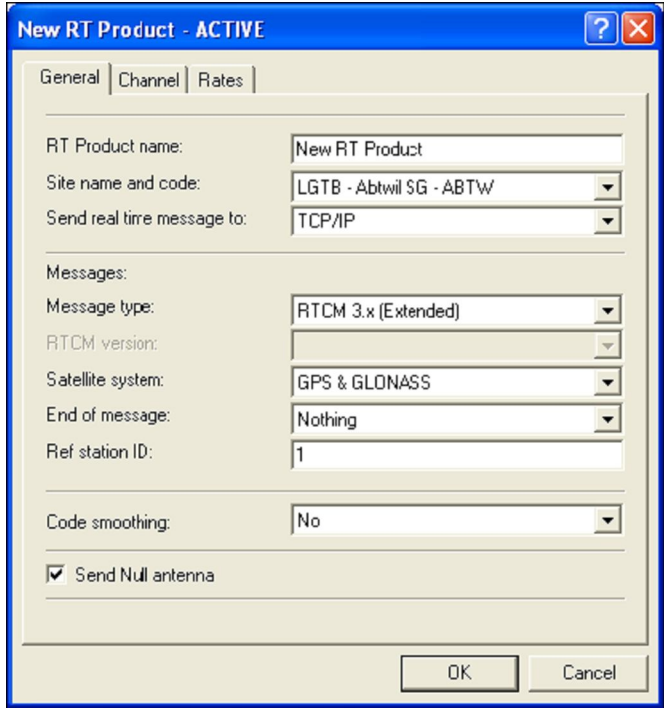

Укажите уникальное имя для продукта: RT Product name

- Выберите станцию, для которой хотите сформировать поправки в поле Site name and code
- Выберите TCP/IP в поле Send real time message to
- В поле о типе сообщения: Message type выберите RTCM 3.x (Extended).
- В качестве системы Satellite systems укажите GPS & GLONASS.
- Введите идентификатор станции Ref station ID от 0 до 1023.
- Сснимите галочку на Send Null antenna.

## В окне **Channel tab:**

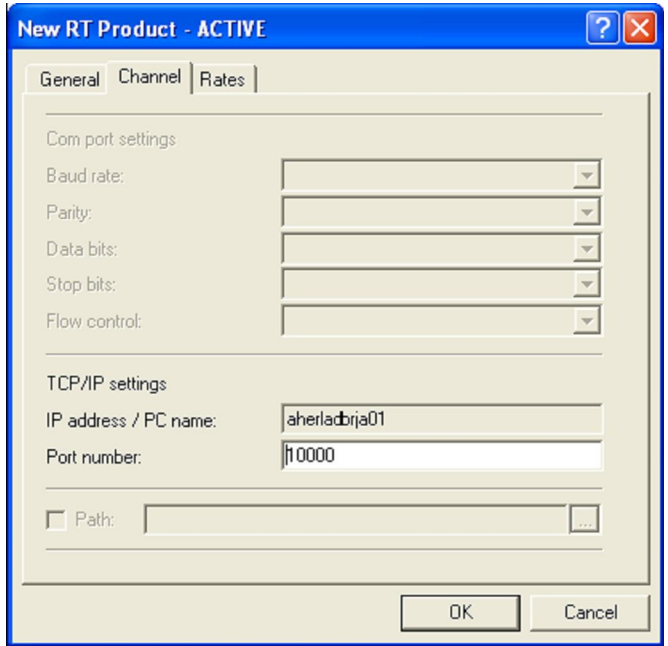

• Укажите номер порта. TCP/IP

### Во вкладке **Rates:**

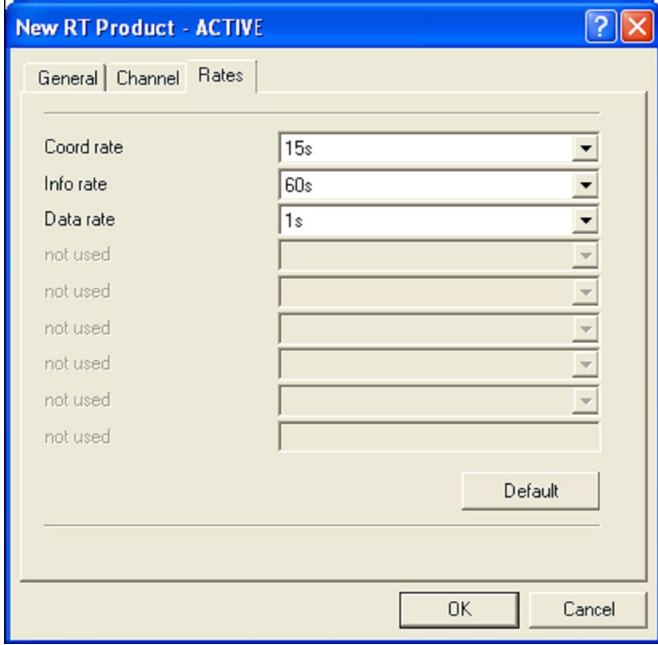

Примечание: вернуться к настройкам по умолчанию можно, шелкнув на кнопку: Defaults Укажите частоты передачи данных о координатах, информационном сообщении при формировании сообщений в формате RTCM 1004 (version 3).

#### Запустите передачу данных

Продукт запущен, когда

продукт Real-Time активен и базовая станция работает.

#### Подключитесь к роверу

Поправки передаются на ТСР/IР порт, и роверный приемник может к нему подключиться для получения поправок.

1. Перейдите в папку, где установлен Spider (возможно, "C:\Program Files\Leica Geosystems\GNSS Spider" и загрузите файл TestDataDispatcherClient.exe. Будет запущена программа-клиент RTK.

#### 2. В окне Diagnostic Client

• В качестве адреса хоста укажите "localhost". Это значит, что клиент находится на той же машине, что источник поправок.

• В поле TCP port введите имя порта, на который передаются поправки: в данном случае 10000.

• Нажмите кнопку Connect. Начнется диагностика передаваемых поправок. В поле Received data Вы увидите данные, поступающих поправок.

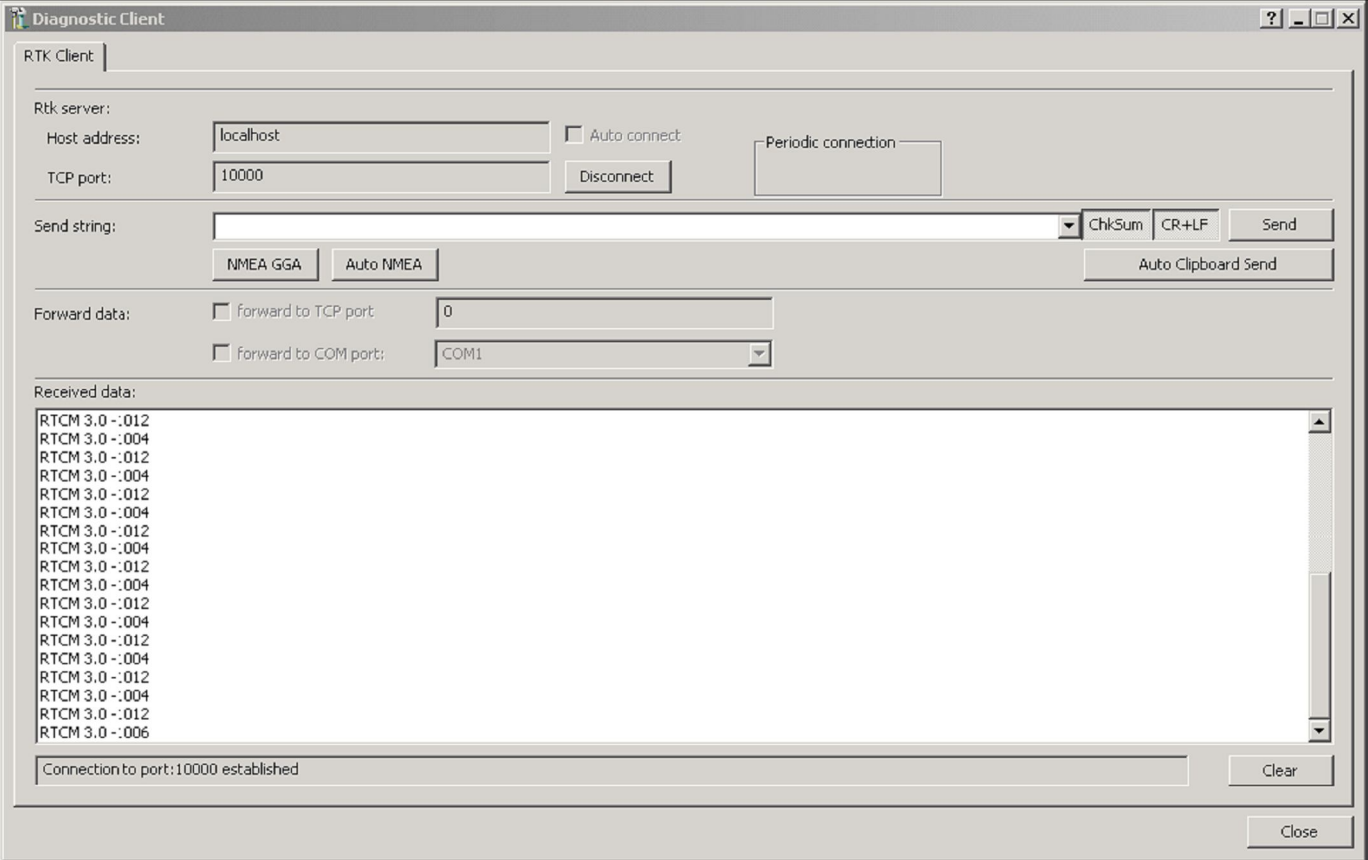

### **Завершение**

### Поздравляем!

Вы успешно завершили формирование продуктов реального времени и произвели диагностику настройки.

# *Запомните*

*• В site server можно создавать продукты реального времени* 

*• Для корректной работы станция должна работать, а продукт – активирован.* 

### Выдача сырых данных для сторонних потребителей

В последнее время все больше становится потребителей данных GPS измерений. Используются эти данных представителями самых разных профессий.

Для выдачи данных необходимо, чтобы базовая станция была подключена и могла выдавать сырые данные

- 1. Откройте site server.
- 2. Создайте базовую станцию
- 3. Выберите табличный вид.
- 4. Выберите вкладку General
- 5. Дважды щелкните на станции, которая должна выдавать поток данных
- 6. Пометьте Provide original raw data.

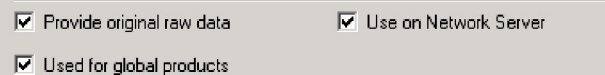

Выдача потока данных возможна только для станций, в свойствах которых поставлена галочка provide original raw data.

#### Создание продукта реального времени

- 1. Откройте site server.
- 2. Выберите RT Products
- 3. Правой кнопкой мыши нажмите New....
- 4. В поле Site name & code выберите станцию, которая будет поставлять поправки
- 5. Укажите TCP/IP в поле Send real time message to:.
- 6. В типе сообщения укажите Original raw data.

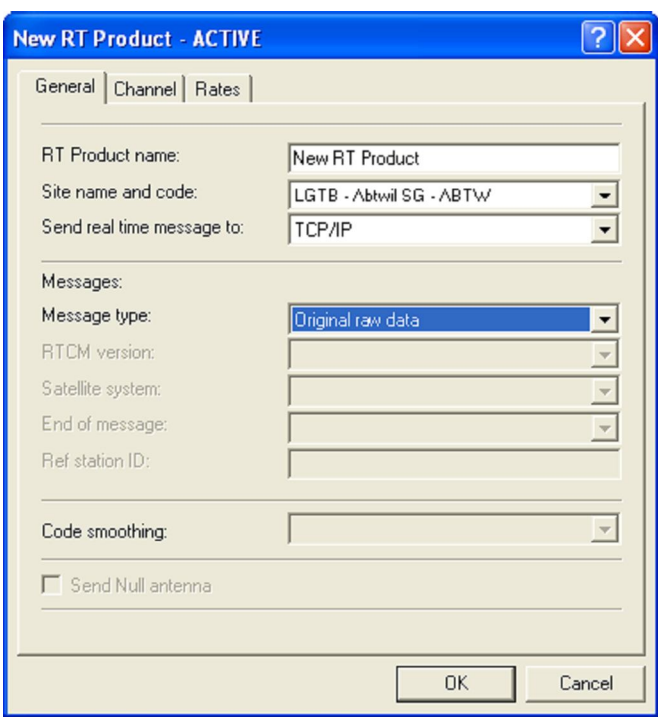

#### Создание станции на базе сырого потока данных

Вы можете протестировать качество передаваемых данных, попытавшись создать базовую станцию, работающую в пассивном режиме подключения Запомните

• данные в реальном времени формируются только на тех станциях, где выбрана соответствующая опция.

#### Пассивное подключение к источнику поправок

### Задача

Этот раздел поможет Вам включить базовую станцию, основанную на приемнике третьего производителя, транслирующего поток данных Ntrip

#### Убедитесь, что есть подключение к источнику данных Запустите мастер и установите параметры соединения

- 1. Запустите мастер установки.
- 2. В Server Management, откройте "Local Site Server", дважды щелкнув на значок.
- 3. В панели меню выберите Tools
- Укажите тип приемника Sensor: Passive RTCM 3.x (Extended)
- Канал связи Sensor Connected via: TCP/IP.
- Введите адрес сети Network IP address: localhost.
- Номер порта: Port number: 10000

• Частоту потока данных: Streaming data rate: 1s. Этот параметр должен быть идентичен частоте выдачи данных приемником.

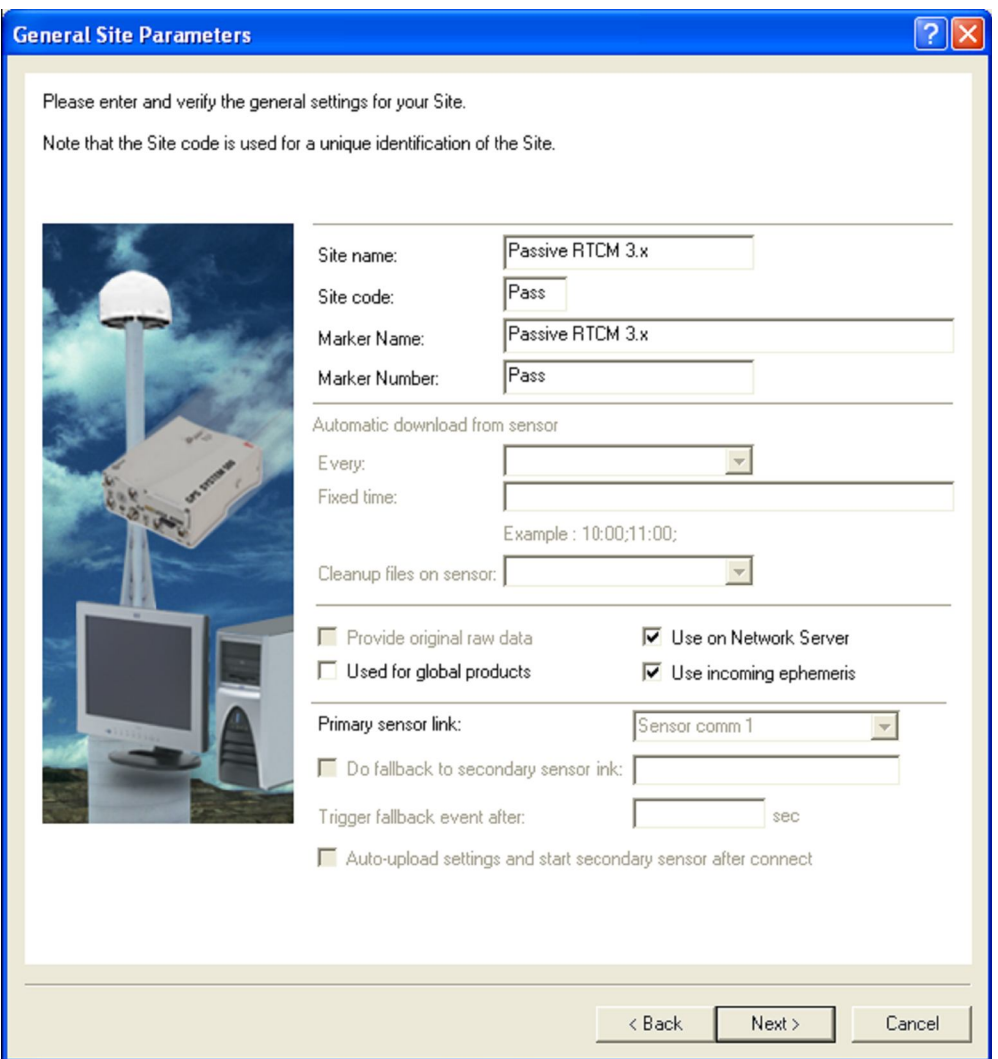

4. Нажмите Next>

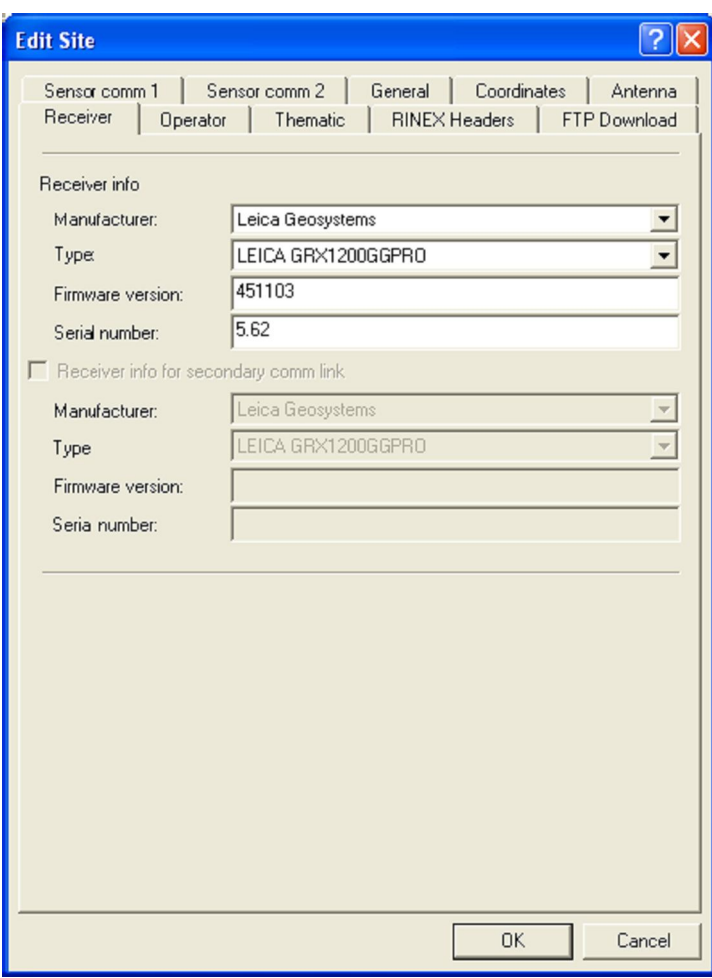

4. Укажите общие параметры станции

• Имя станции, код, имя пункта и номер пункта.

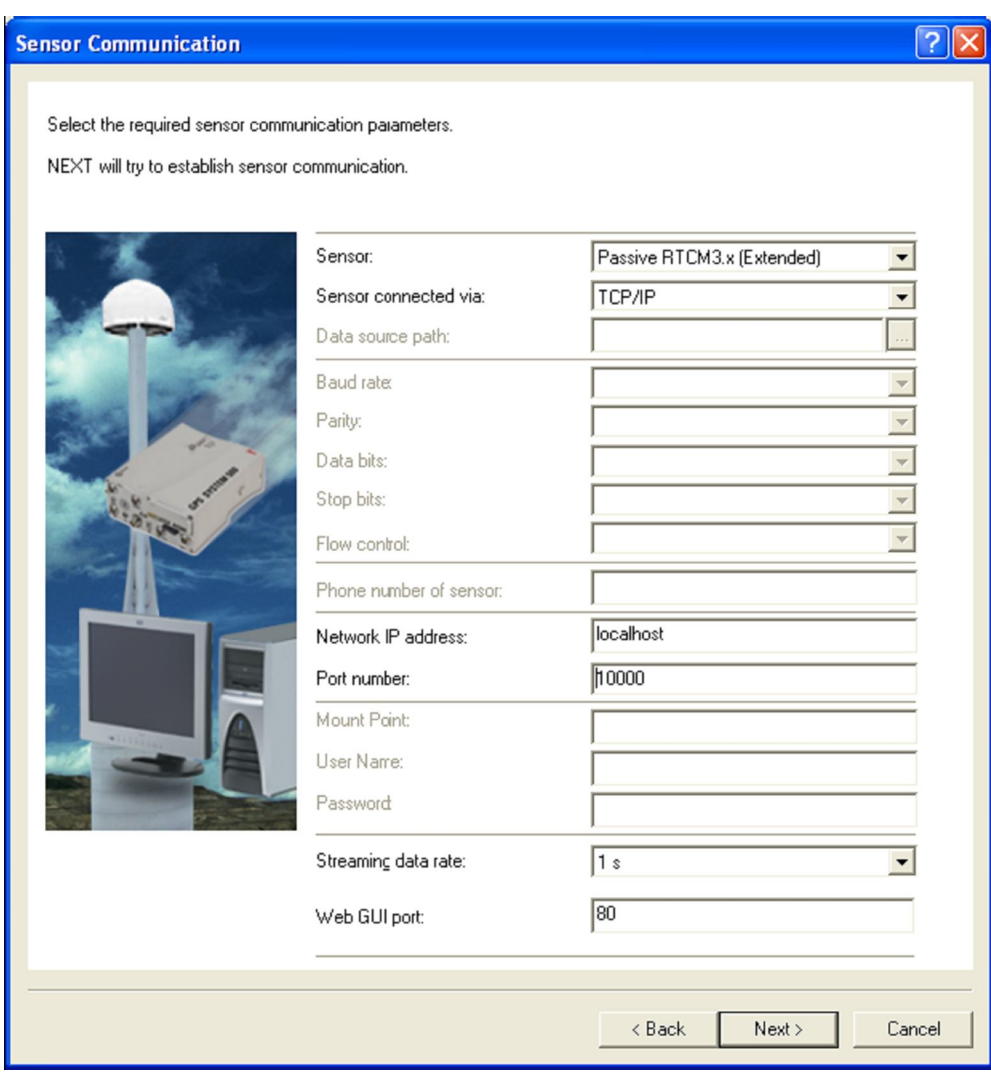

#### **Введите координаты станции**

• Отмените выбор **Check against coordinate from stream**. Если этот пункт выбран, сравните координаты, передаваемые в сообщении RTCM и теми, что введены в свойствах станции • Укажите те же свойства антенны, что и в Active System 1200, речь о которой шла в предыдущем примере

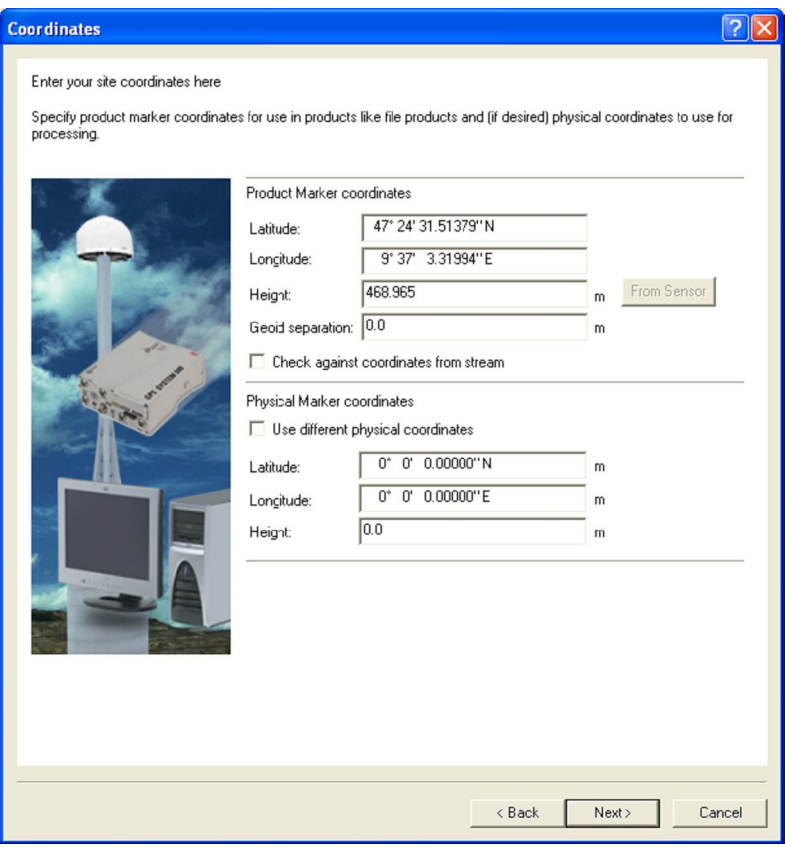

Укажите свойства приемника:

- **Manufacturer: Leica Geosystems**
- Выберите тип приемника.

Укажите оператора/организацию :

• Нажмите **Next>** .

Если соединение со станцией пассивное, следующая страница неактивна. Нажмите **Next>**

Завершите заполнение полей и выполните загрузку:

- Выберите, **Start logging, automatic download and product creation**.
- Снимите галочку **Disconnect from sensor**.

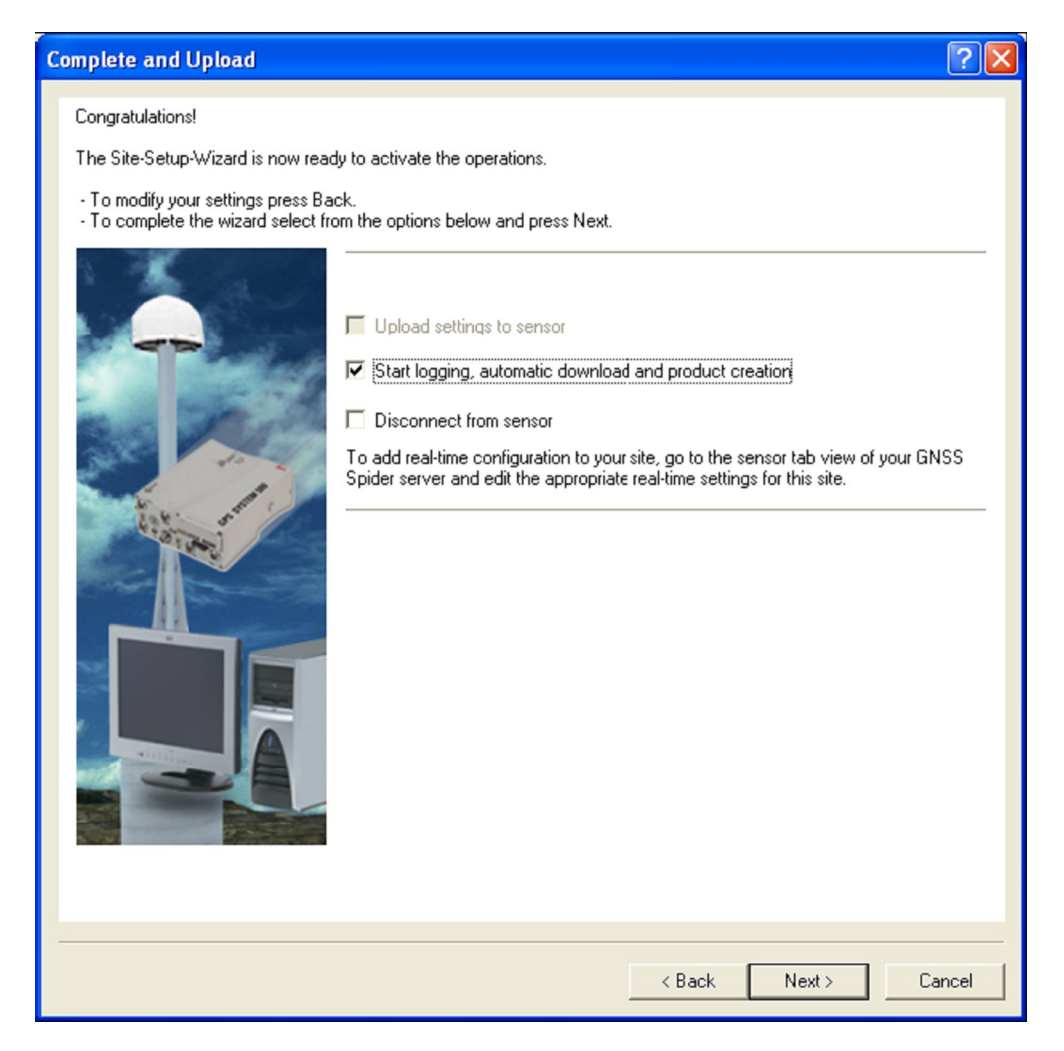

Если соединение с приемником пассивное, автоматическая запись данных не начнется

### **Просмотр состояния базовой станции**

Если станция основана на пассивном соединении через сообщения Passive RTCM V2.3 data, информация о качестве сигнала недоступна.

#### Выберите **Raw data status**.

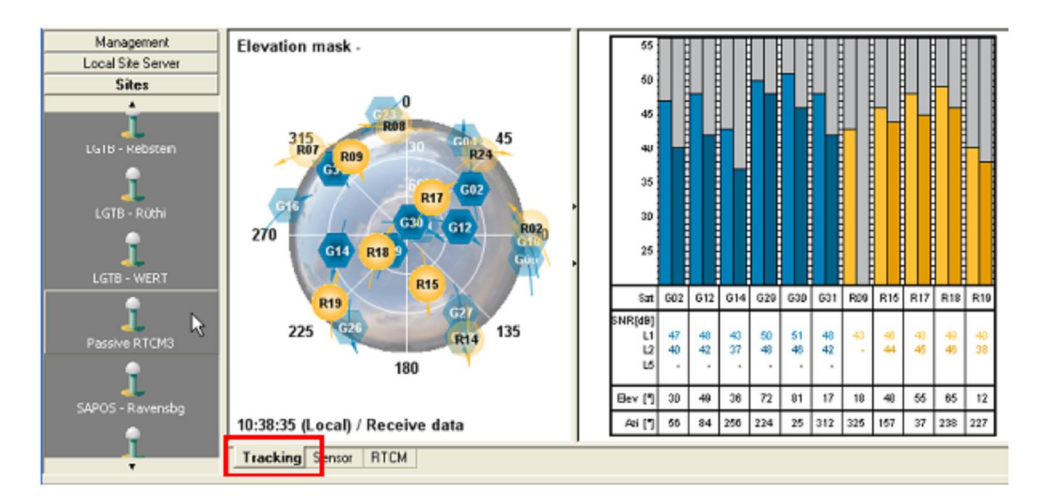

Для просмотра качества сырых данных выберите вкладку **Raw data status**.

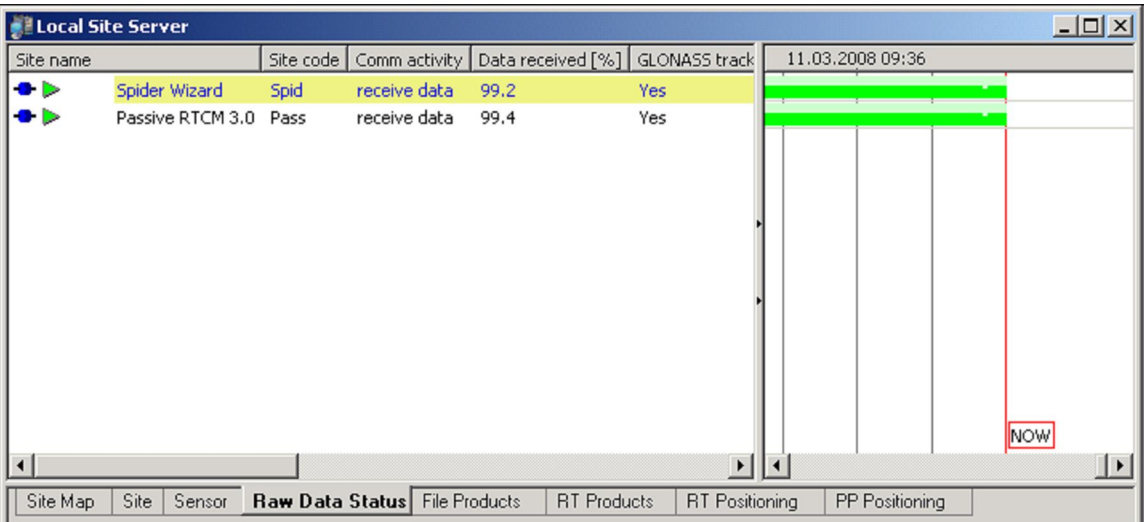

### **Запись файлов RINEX**

Файлы RINEX могут писаться при наличии соответствующих данных от станции. Необходимо, чтобы:

- Между приемником и сервером была установлена надежная связь.
- Станция должна быть подключена и запущена.
- Настройки RINEX должны быть выполнены корректно.

Выберите "**Site**" и выделите вкладку "**Site Properties**" .

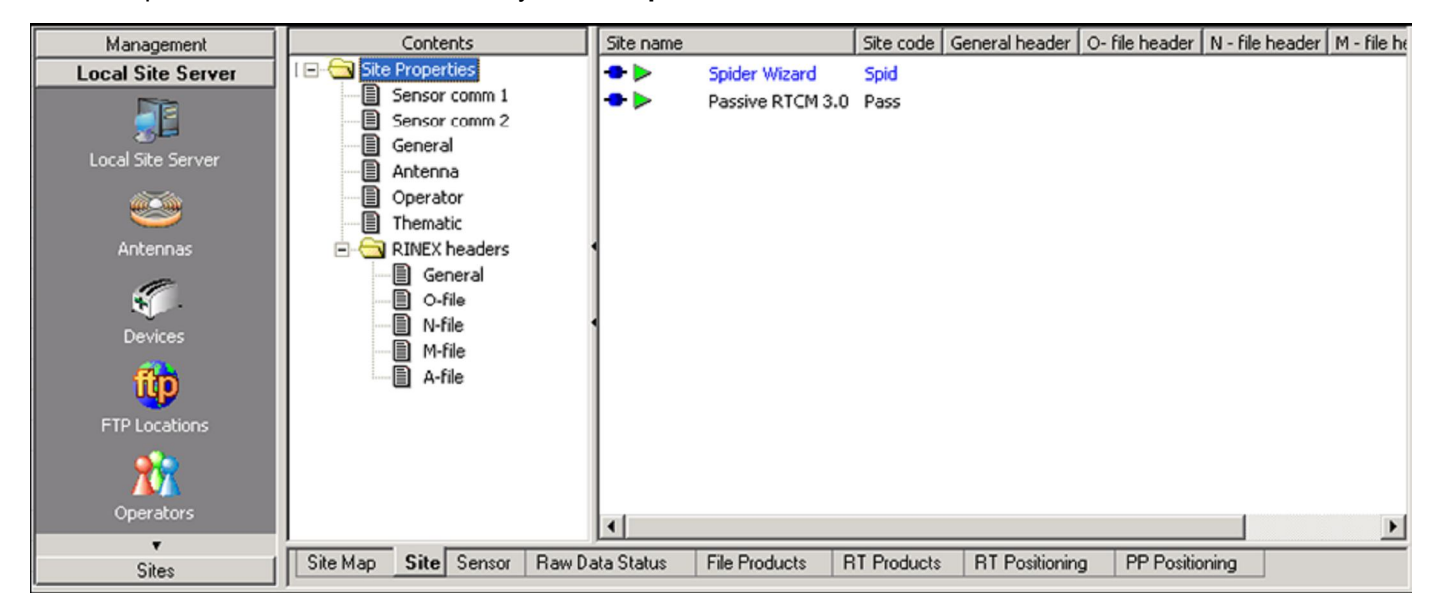

Правой кнопки мыши щелкните по станции с пассивным соединением и выберите его свойства: **Properties**.

Для изменения свойств станции, необходимо приостановить работу станции

#### *Запомните*

 *Для начала записи RINEX и работы в реальном времени, пассивное соединение необходимо запустить.*

*• Станция с пассивным соединением не может автоматически записывать данные.* 

*• Передача бортовых эфемерид для пассивного соединения поддерживается поток для станций LB2.*

#### *Примечание*

*• Пассивное RTCM соединение позволяет сделать станцию с участием практически любого приемника*

*• Для того, чтобы писать файл RINEX, укажите в качестве источника данных "Raw data stream"* 

#### **Настройка передачи RTK-данных**

#### **Задача**

Ниже описывается настройка передачи дифференциальных поправок базовой станции. В этом примере описывается передача поправок в формате RTCM с порта 1 приемника при помощи модема Siemens M20.

#### **Перед началом работы**

Следует убедиться, что **Spider Site server** открыт, создана станция и для нее указаны координаты.

#### **Настройка Real-Time 1**

- 1. Откройте сервер.
- 2. Выделите вкладку **Sensor** .

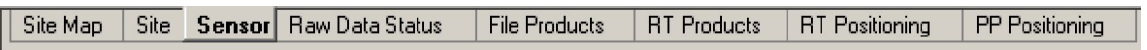

Выберите

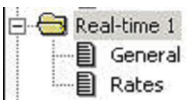

Укажите станцию, для которой будете настраивать передачу поправок в реальном времени и откройте ее свойства: **Properties** 

### 3. Появится диалоговое окно **Real Time 1** .

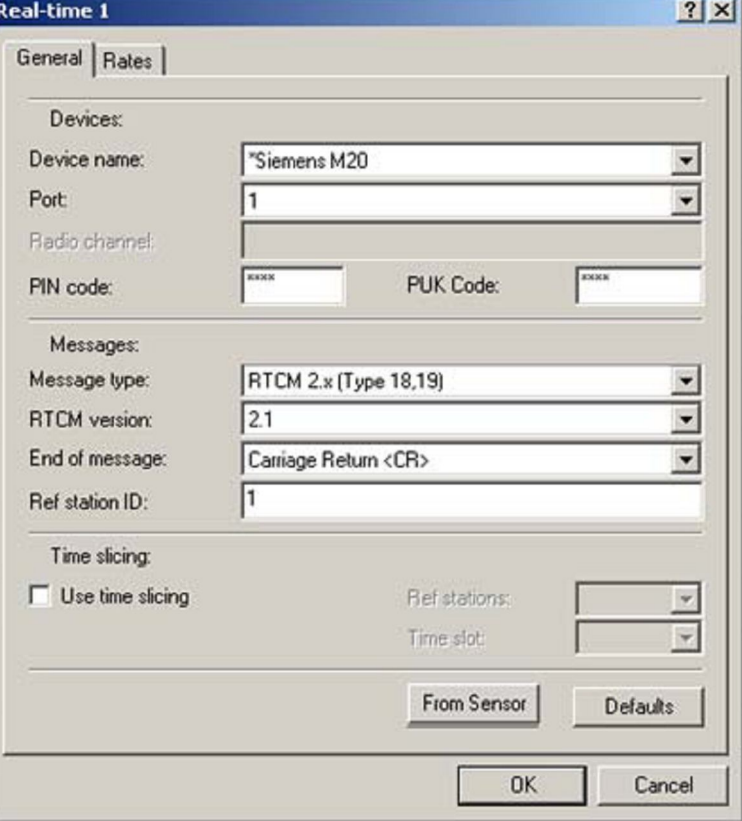

Во вкладке **General**:

- В качестве устройства **Devices**, введите **Device name** = \*Siemens M20.
- Порт приемника **Port** = 1.
- Укажите **PIN и PUK коды** SIM карты в модеме.
- В поле **Messages**, установите тип сообщения = RTCM 2.x (Types 18, 19).

• Версию **RTCM** укажите **2.1** или **2.2** в зависимости от необходимости поддерживаемого подвижного приемника.

- В качестве **End of message** укажите **Nothing**.
- Введите идентификатор базовой станции **Ref. Station ID** от 0 до 1023.
	- 5. Во вкладке **Rates**:

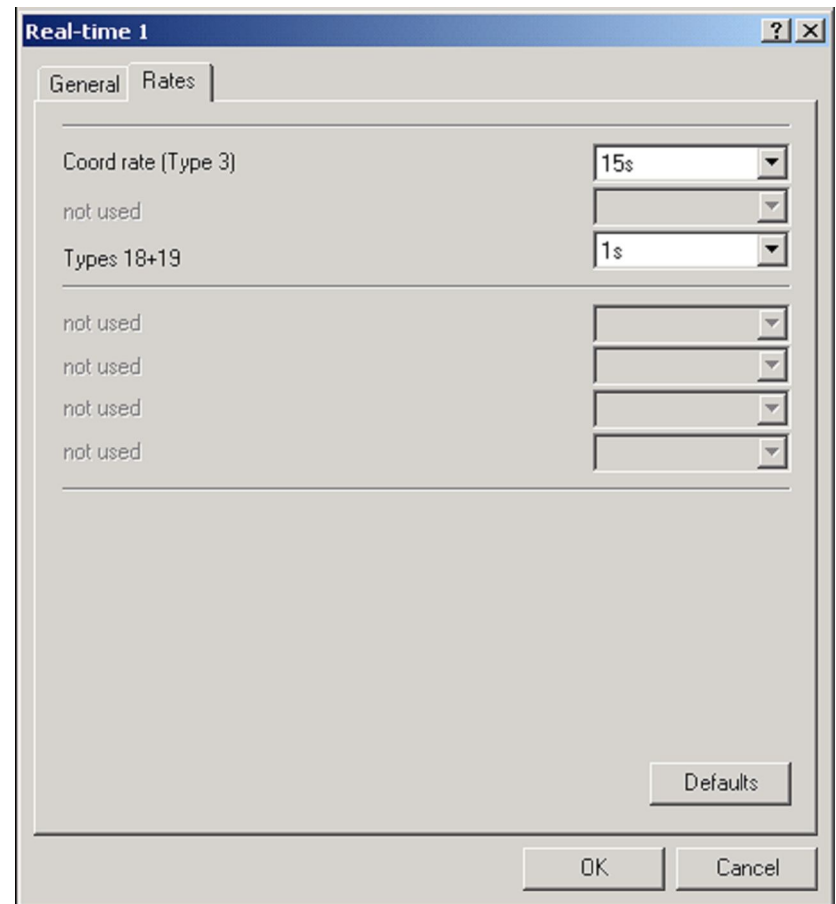

- **Coord. Rate -** частота передачи информации с базовой станции.
- **Types 18 + 19 -** частота передачи сообщений о наблюдениях.
- Нажмите **OK.**

*Помните, что Вы еще не настроили приемник*

#### **Подключение к приемнику, загрузка настроек и запуск**

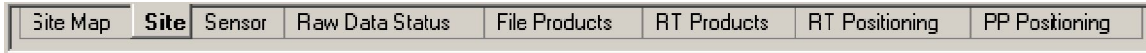

1. Подключитесь к приемнику через **Spider GUI**.

- 2. Выделите станцию, на которую будете загружать параметры.
- 3. Выберите **Site>**
- 4. Нажмите на кнопку  $\frac{4}{3}$  Upload settings, Тогда сделанные настройки будут загружены на приемник станции.
- 5. Выберите активацию загруженных настроек.
- 6. Если все сделано правильно, напротив станции должно появиться изображение статуса:

• Первичная запись активна

М• Идет передача поправок

### Проверка статуса RTK

Щелкните по пиктограмме станции:

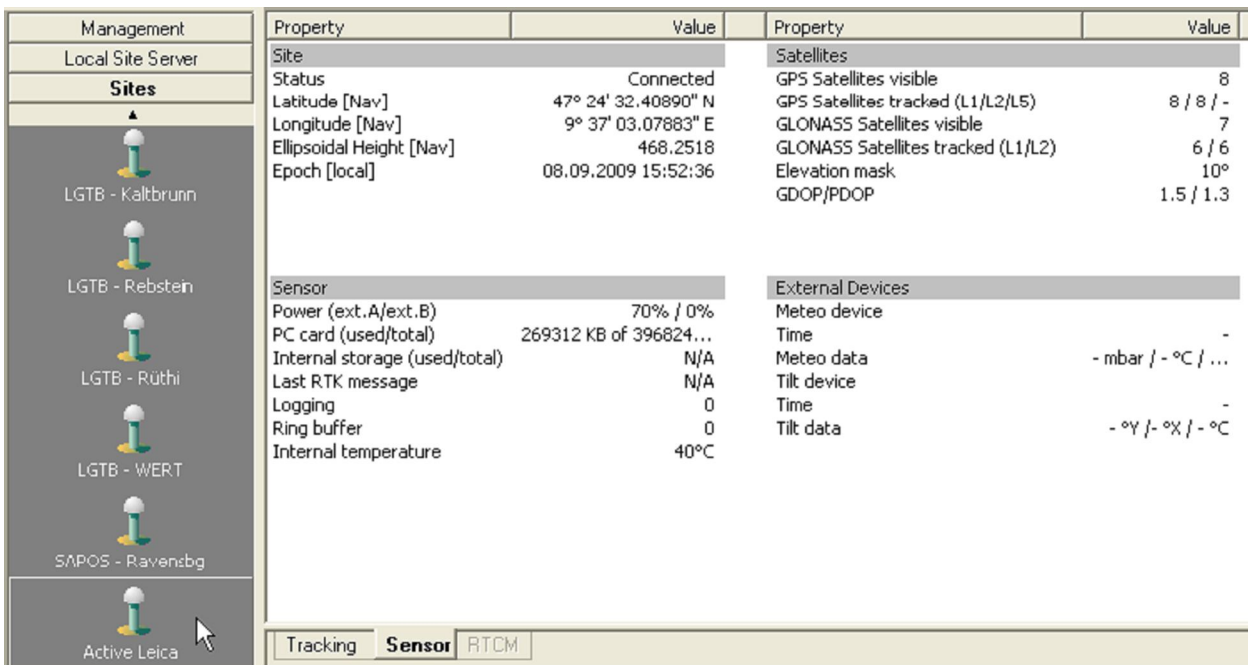

Во вкладке Sensor в группе Sensor group будет показан статус последнего сообщения: RTK message

При передаче данных через секунду значение будет меняться каждую секунду. Эпоха в группе выше означает момент, к которому относится поправка.

#### Отключение от приемника

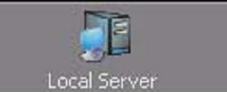

- 1. Щелкните по пиктограмме
- 2. Выделите имя станции во вкладке Site или Sensor.
- 3. В главном меню нажмите кнопку разрыва соединения <sup>40 Disconnect</sup>

#### Примечание

• Для корректной работы Spider server нет необходимости поддерживать постоянное соединение с приемником. Все действия, для которых соединение необходимо (например, загрузка или выгрузка файлов) буду сопровождаться подключением к серверу, Spider после завершения операции также автоматически разрывает соединение.

• Специфические серверные данные не пересылаются на приемник. Они хранятся в локальной базе данных Spider и используются только для работы со Spider server.

• Пока соединение не разорвано, Вы можете просматривать настройки и даже вносить в них изменения.

### **Команды приемника**

Команда **Upload settings** позволяет настраивать приемник, загружая в него следующие параметры:

- Из вкладки Site:
- Site Name
- Site Code
- Coordinates
- Antenna type + height reading
- Primary operator + agency
- From the Sensor tab
- General
- Logging
- Ring buffer logging
- External sensor devices

Команда **Start** позволяет загрузить настройки в приемник

- параметры RTK
- Команда **Start** начинает запись и передачу RTK-сообщений

#### **Настройка SpiderNET обработки измерений в сети**

Эта процедура позволит настроить передачу сетевых RTK-поправок для пользователей, работающих в зоне действия сети Spider.

#### **Откройте Local Network Server**

1. Переключитесь на Local Network Server. Он локально хранится на Вашем компьютере.

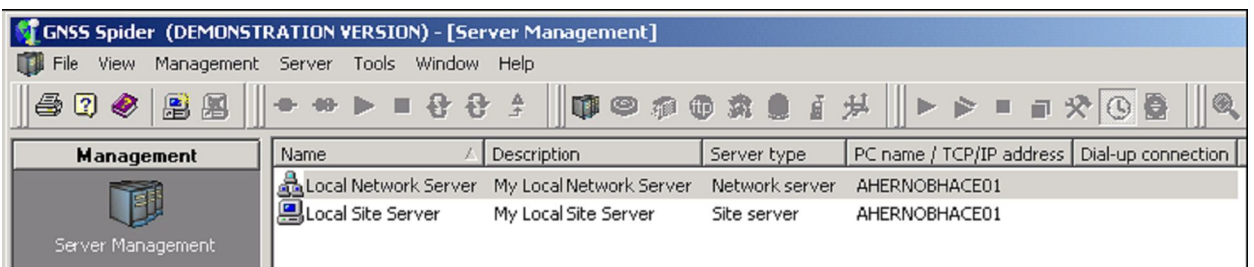

Когда Network Server создан, Вы увидите вкладки **Site Servers**, **Clusters** и **Cells**.

*Далее настройка должна идти в жесткой последовательности*

- 1. Настроить **Site Servers**.
- 2. Настроить **Clusters** и только потом
- 3. Настроить вкладку **Cells**.

### **Укажите Site Server, с которого будут импортироваться базовые станции**

1. Для того, чтобы приписать сервер станции, надо открыть меню **Network configuration** выбрать пункт **Assign Site Server**, или, щелкнув правой кнопкой мыши выбрать **All sites** и затем **Assign Site.**

Появится диалоговое окно, которое покажет сервера станции, доступные для работы. Если таковых не появится, необходимо будет создать новый сервер. 2.

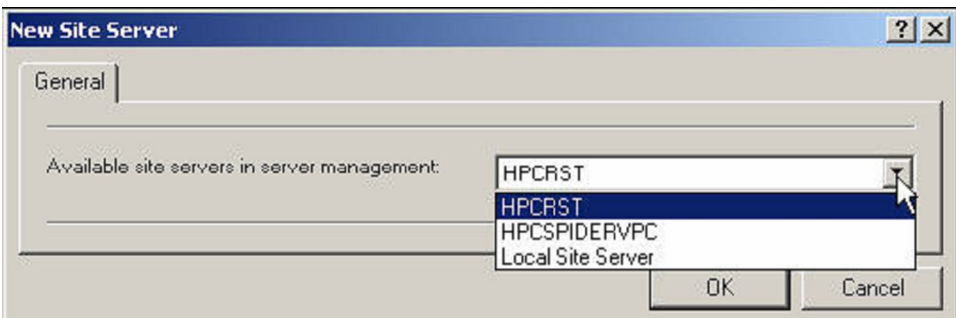

GNSS Spider показывает, какие станции будут добавлены при текущем выборе сервера. Для подтверждения нажмите **OK**.

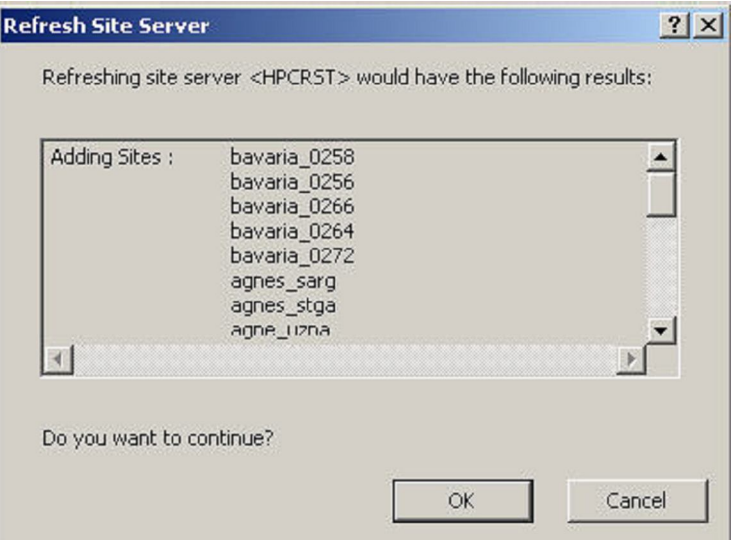

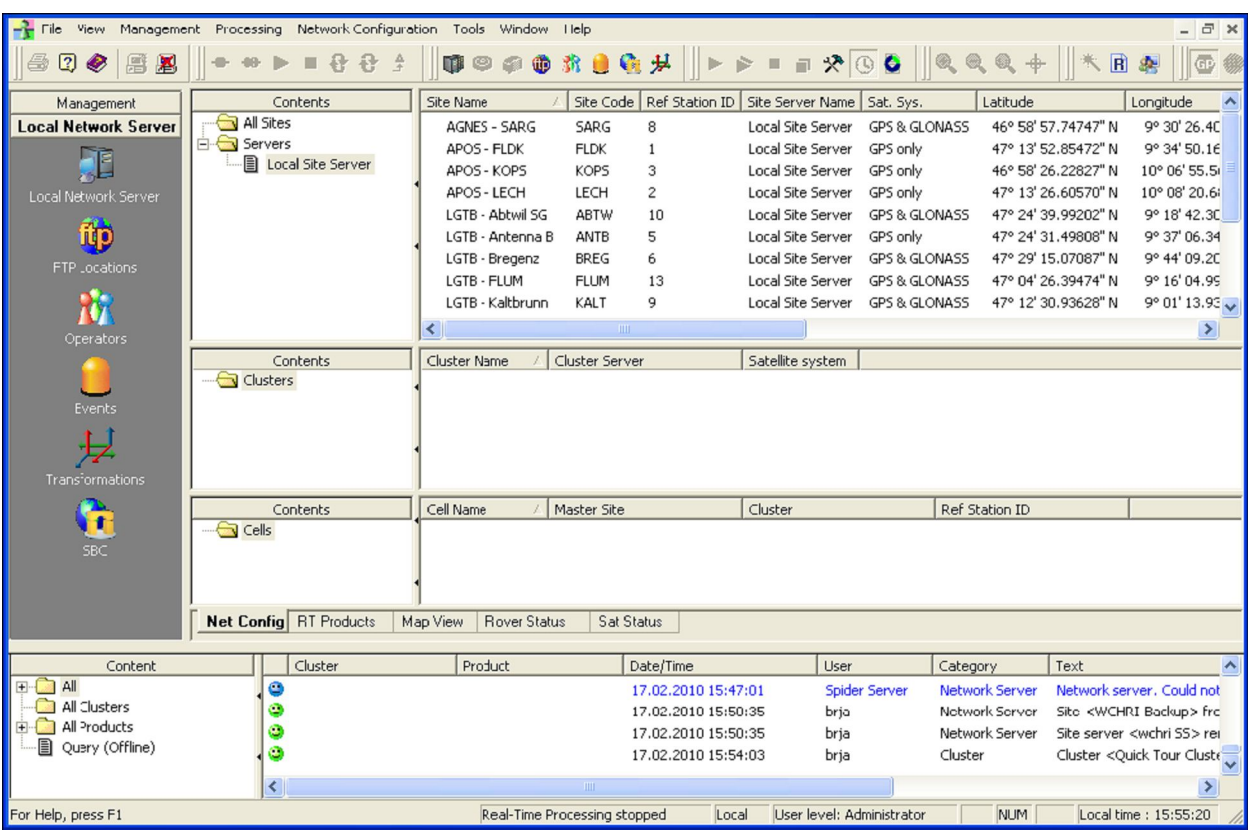

#### **Создание кластеров**

Кластером (Cluster) называют группу станций, по которым формируется единой сетевое решение. **Cluster Server -** это сервер Spider, содержащий NAL, и занимающийся обработкой сети. В Spider может быть несколько кластеров сервером, но возможно, не все они позволят формировать сетевой продукт.

Для создания кластера: **Cluster**, щелкните правой кнопкой мыши, в контекстом меню выберите **New…**.

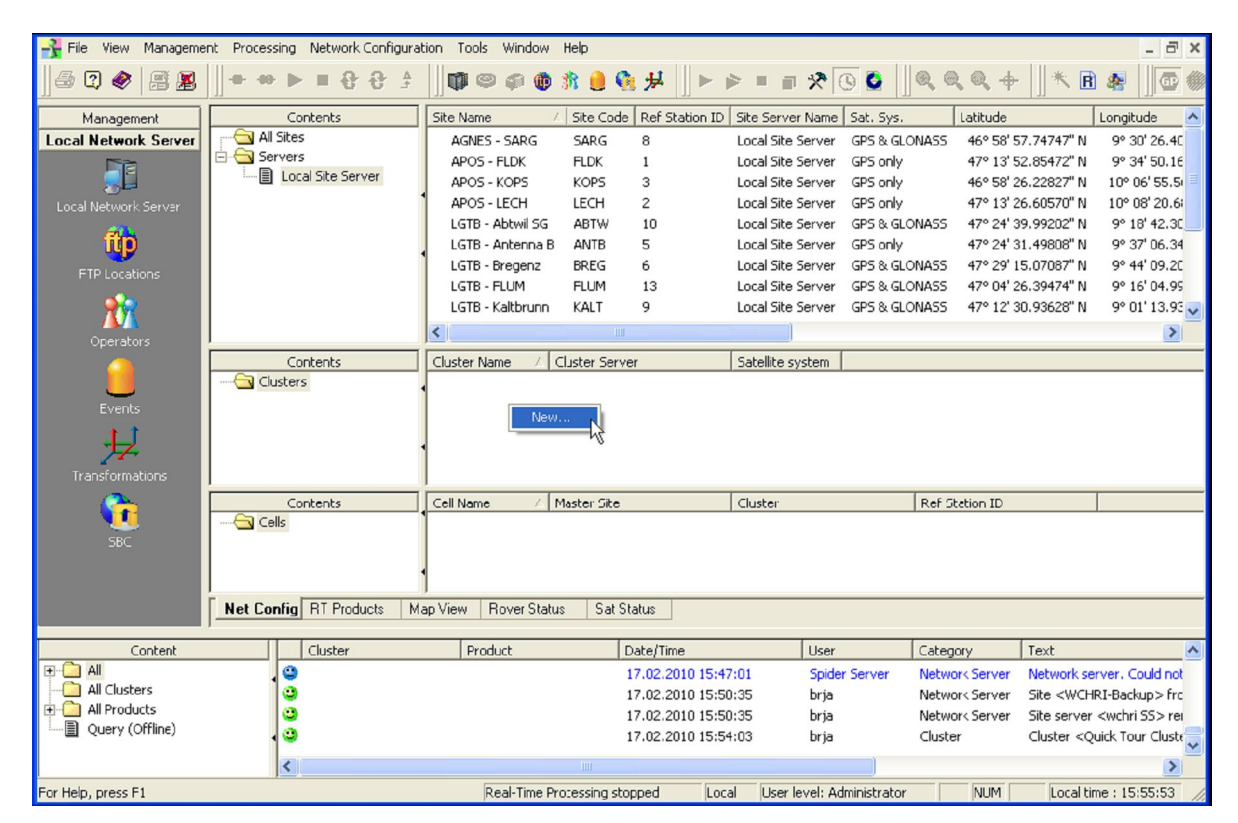

*• Примечание: Spider автоматически каждой базовой станции присваивает идентификатор* В окне **New cluster** введите имя кластера.

Укажите систему, с которой будет работать кластер: **GPS only cluster** или **GPS&GLONASS**

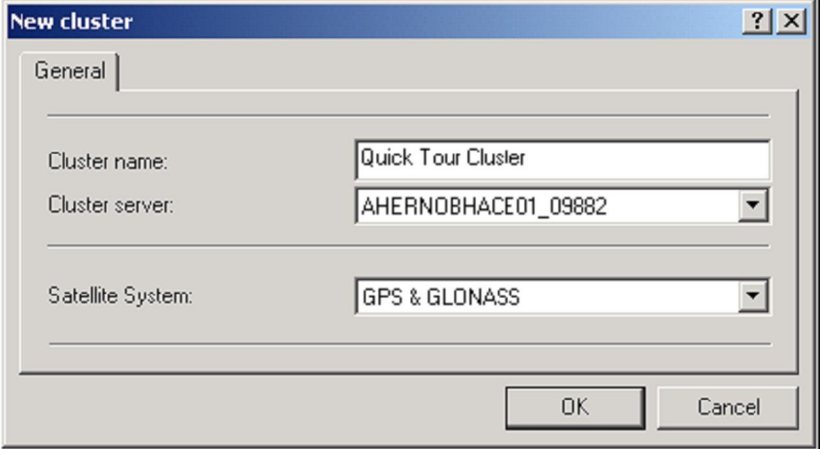

Когда ячейки буду созданы, можно будет заняться передачей сетевых поправок RTK

### **Присвоение станции к кластерам**

1. Во вкладке **Clusters** щелкните по вновь созданному кластеру

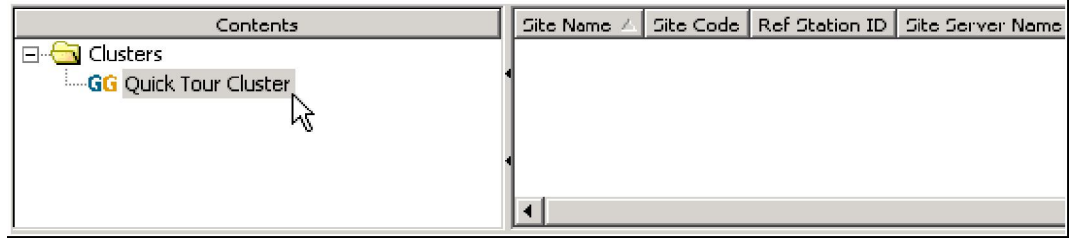

- 3. Верните курсор мыши в окно сервера и выберите станции, которые хотите включить в этот кластер. Нажмите **Ctrl** и левую кнопку мыши для выбора по одной станции или **Crtl+ A** для выбора всех
- 4.

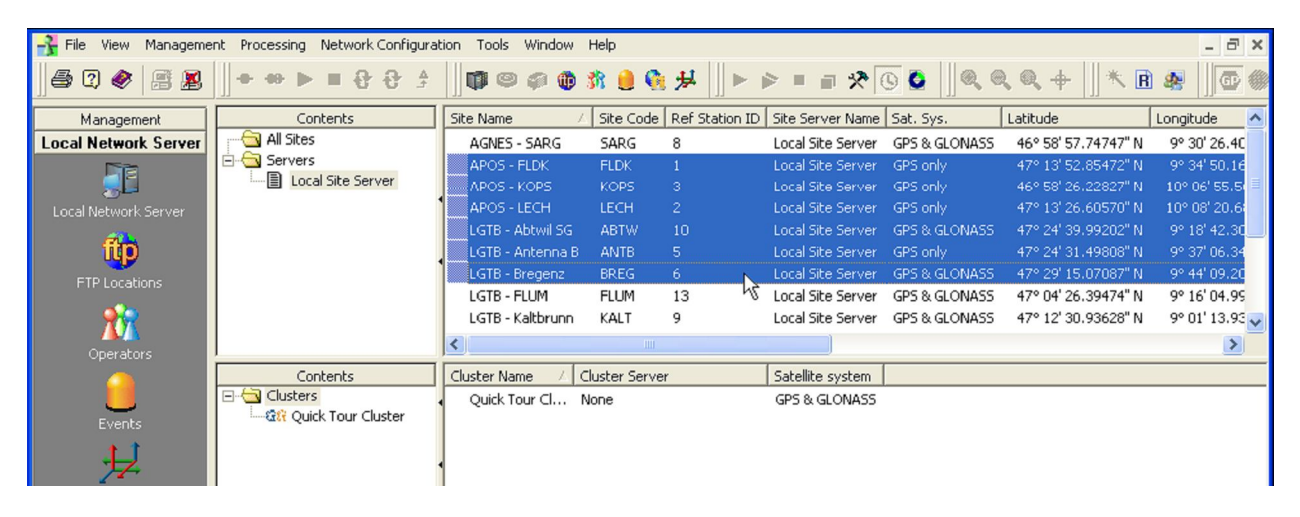

Теперь перетащите станции в окно кластера.

*• При присвоении станций, работающих в режиме GPS кластерам типа GPS & GLONASS и наоборот, появится предупреждение.* 

*Например:*

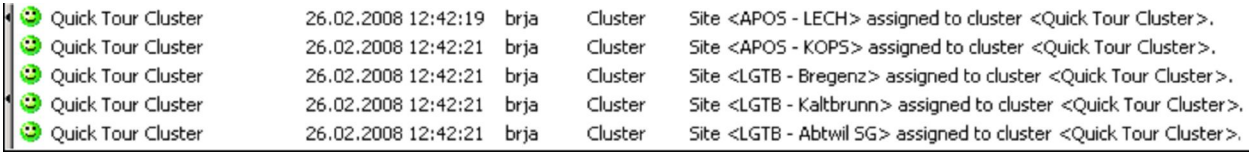

После создания кластера, сеть может функционировать в реальном времени.

### **Создание ячеек**

Ячейка - Cell содержит базовые станции, которые участвуют в сложной сети, где одна станция назначается главной, а другие — вспомогательными. В ячейке должно быть не менее 3 станций, обычно 5-10.

Поправки в сети будут распространяться как **MAX-corrections (RTCM V3.1)** или косвенно как **i-MAX.** 

1. В меню **Cell** щелкните правой кнопкой мыши и выберите **New…** :

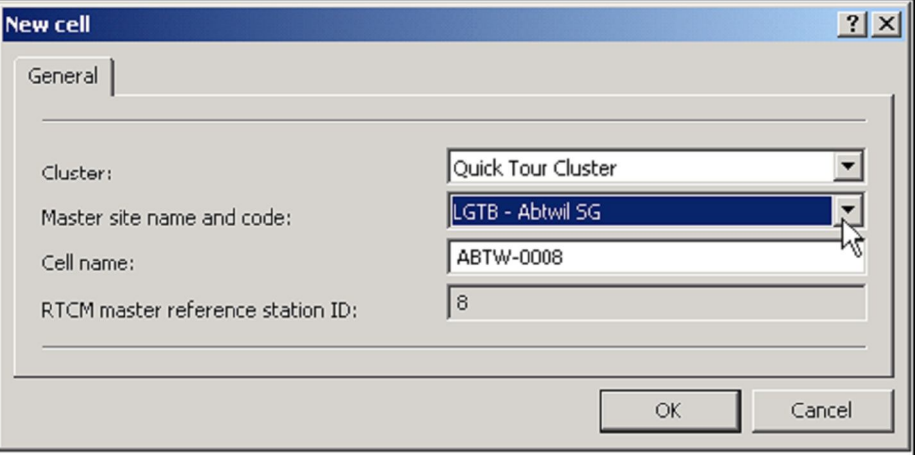

Spider предложит имя по умолчанию. Оно составлено из кода станции: "SiteCode-RefStationID" Имя этой ячейки завязано на мастер-станцию.

#### **Приписывание станций соответствующих кластеров к ячейке**

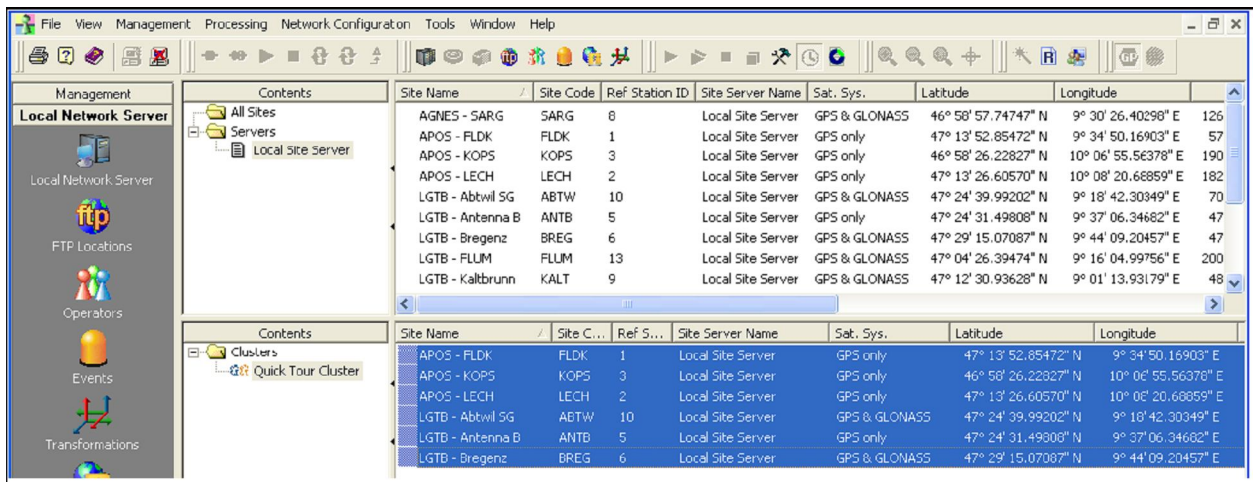

Если станции уже выбраны, их можно перетащить в кластер. Заметьте, что приписать станцию ячейке можно только тогда, когда она приписана кластеру.

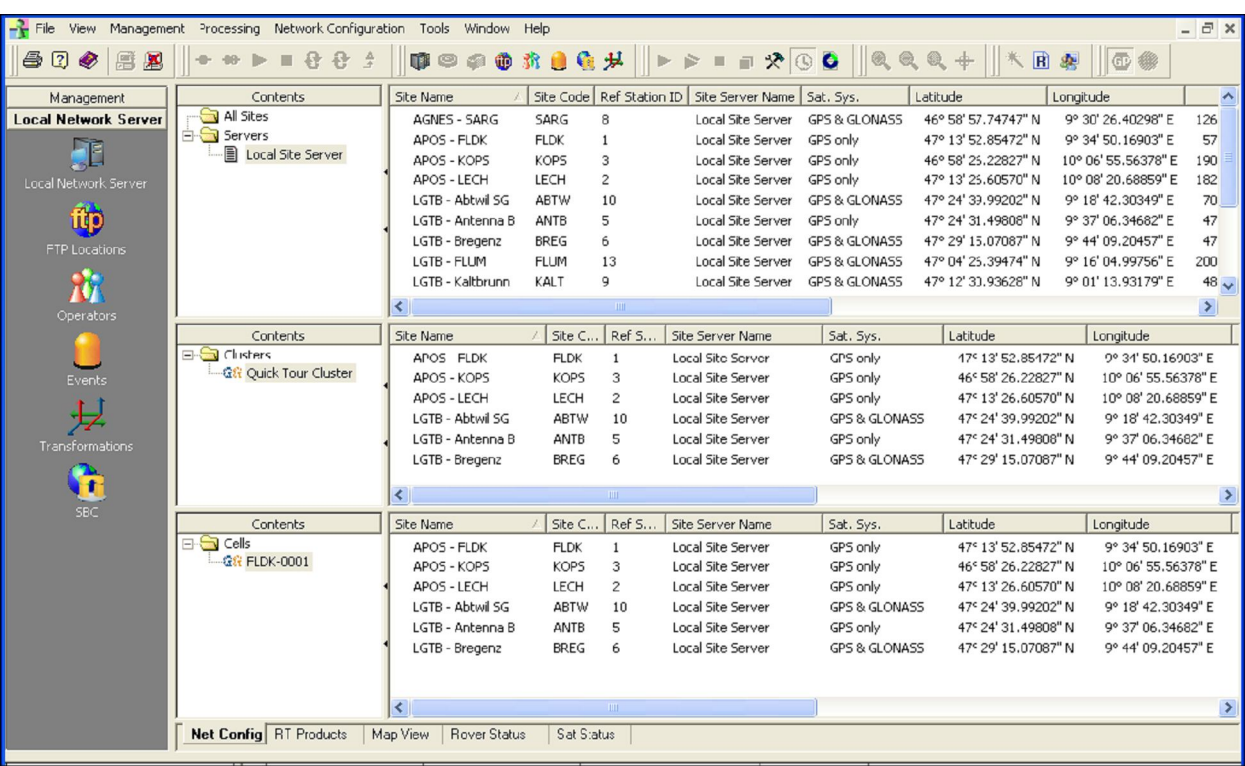

#### **Настройка обработки сети**

Откройте меню обработки **Processing > Parameters**.

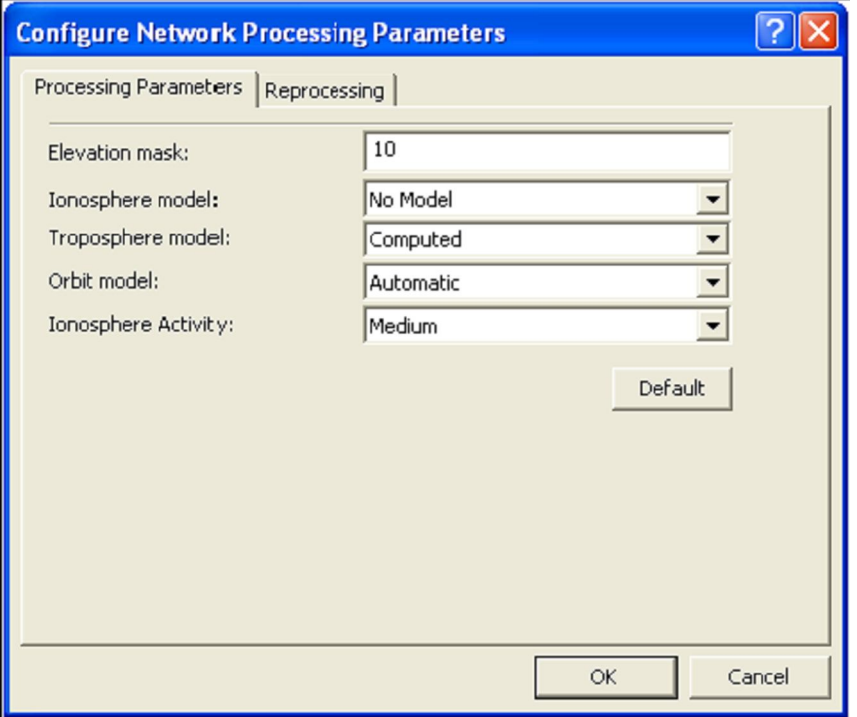

Вы можете настроить

• **Elevation mask:** угол возвышения спутников, сигнал которых будет отсекаться. (по умолчанию 10 градусов).

• **Ionosphere model:** выберите ионосферную модель **(**No Model или Klobuchar)

• **Troposphere model:** выберите способ учета тропосферной модели (Computed, No Model,

Modified Hopfield, Saastamoinen или Niell).

• **Orbit Model:** выберите модель эфемерид, которая будет использоваться сетью **(**Broadcast only или Automatic)

• **Ionosphere Activity**: выберите уровень ионосферной активности (Low, Medium или High)

Чтобы начать работу в сети, выберите кластер, затем: **Processing > Start** 

#### *Постарайтесь запомнить*

*• настройка сети должна происходить жестко в этом порядке: Sites > Clusters > Cells.*

- *Site это базовая станция, которая передает GPS данные в GNSS Spider.*
- *Cluster это группа станций, по которым формируется единое решение.*
- *Cell Ячейка это главная станция и вспомогательные ,участвующие в едином решении.*